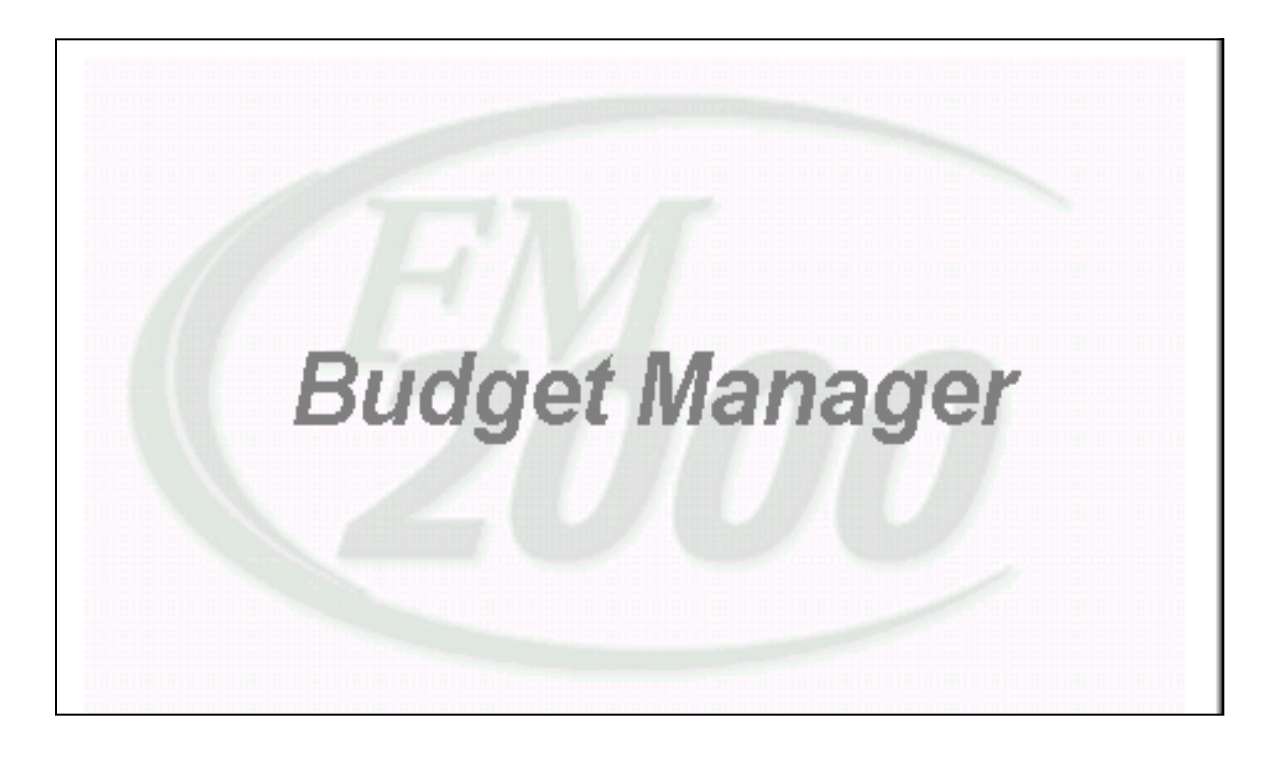

### **Northeastern Regional Information Center**

Financial Services 1031 Watervliet-Shaker Road Albany, NY 12205

*November 2001*

### **Topics**

### **Section I - Budget Workbook**

•**Add a new budget**

•**Tools**

•**to find account codes** •**using the Windows calculator**

### •**Updating Budget dollars in Budget Manager**

•**One Code**

•**Updating groups of codes**

- •**Split budget accounts**
- •**Budget Notes from Negotiations Manager**
- •**Budget Notes**

•**Creating new account codes in Budget Manager**

•**Viewing History of Account Codes**

### **Section II - Exporting to MS Excel**

•**Selecting accounts to export** •**Selecting Historical and Dynamic Data to export (working within MS Excel)** •**Importing from MS Excel** •**Canceling an MS Excel export**

### **Section III - Reports**

•**Appropriation Status Report**

•**Revenue Status Report**

•**Pivot Table Report**

•**Detail Notes Report**

# **Section 1 - Budget Workbook**

# **Adding a New Budget**

There are two methods to add a new budget:

- 1. Select the "Add New Budget" Icon, or,
- 2. Select File, then "Add Budget".
- 3. Right click on the Budget Manager folder , then select "Add Budget"

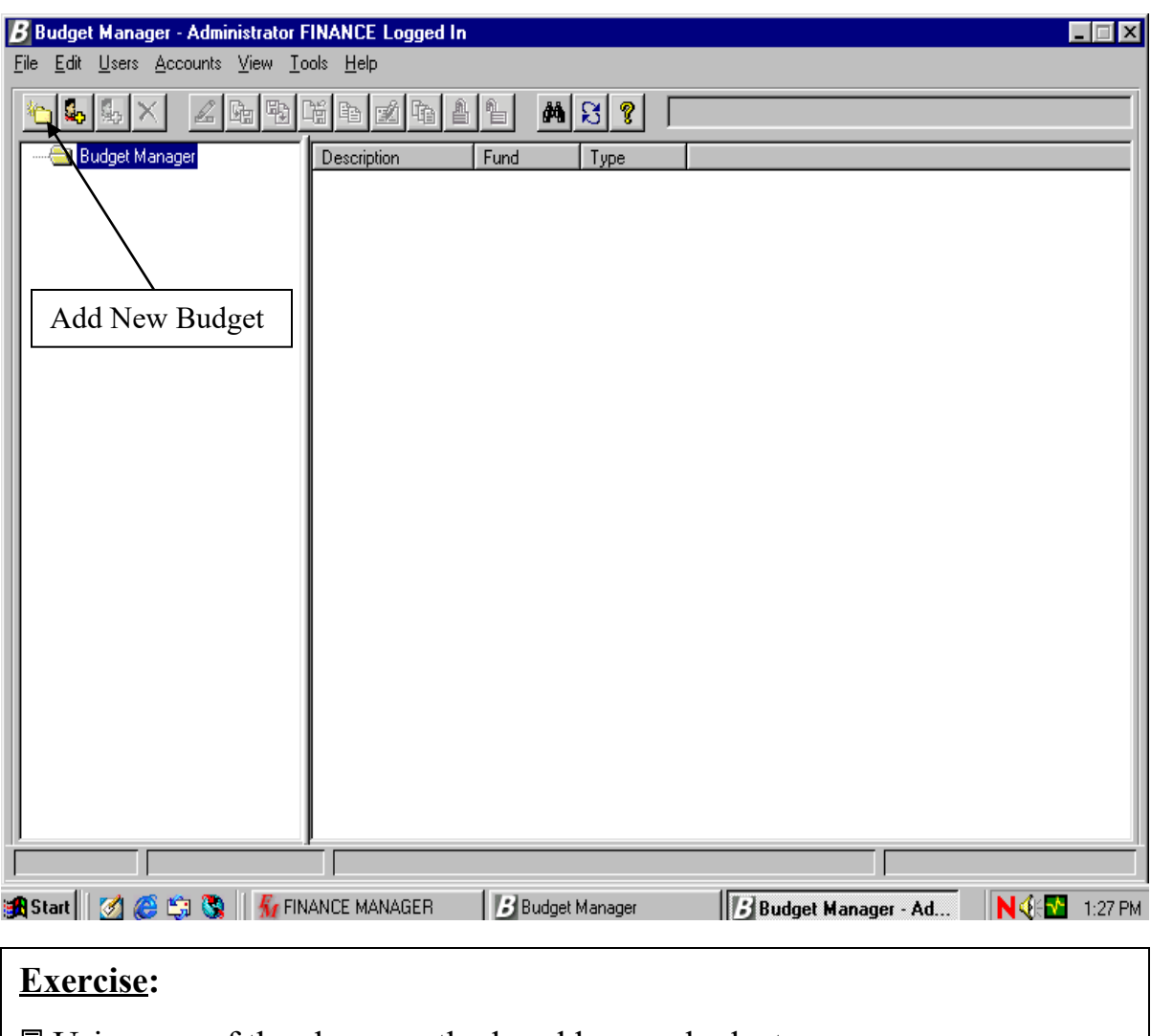

Using one of the above methods, add a new budget.

# **Adding a New Budget - Cont'd.**

### This process defines the Fund to be created, the type of budget and the description. The System imports active codes from the Chart of Accounts.

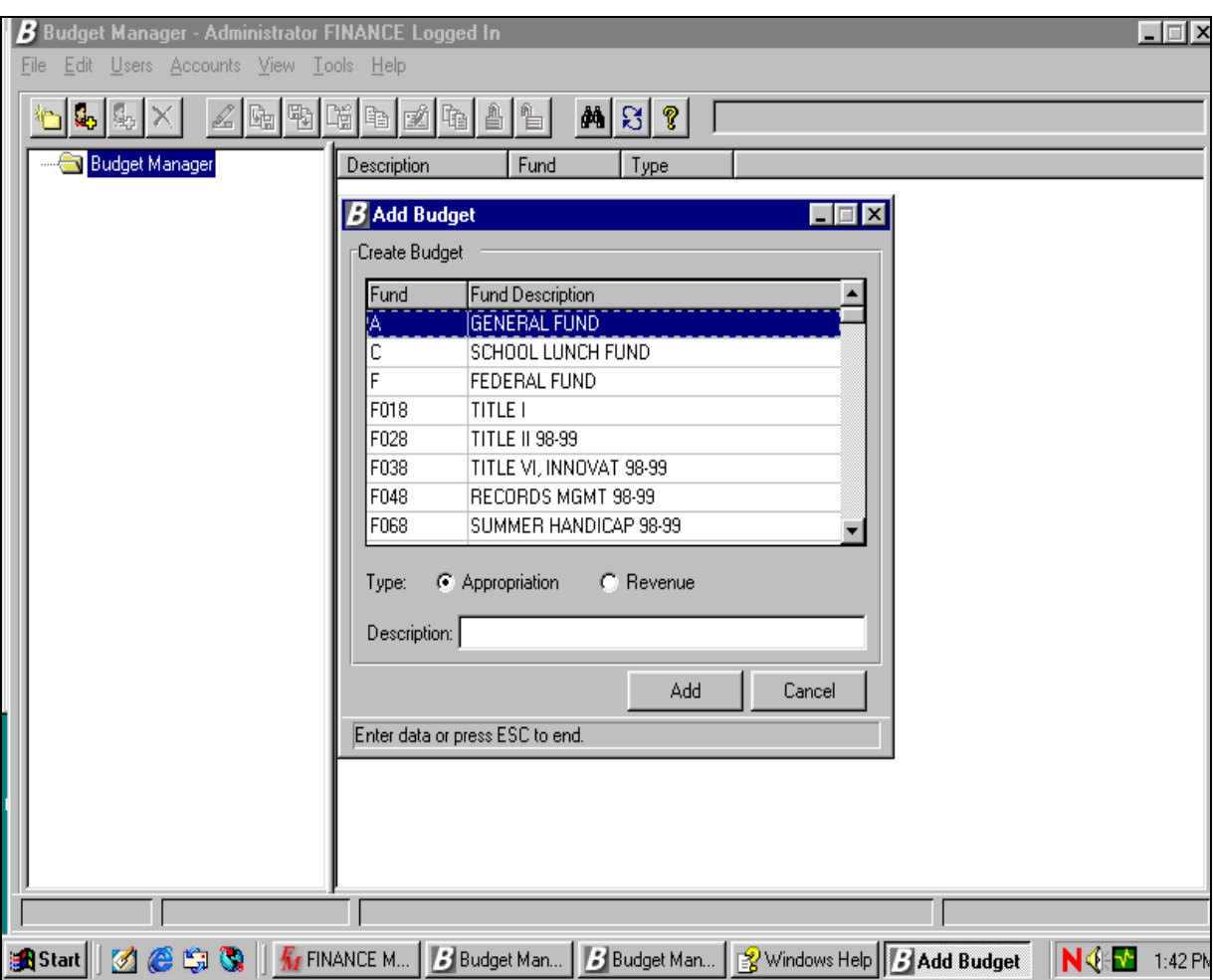

### **Exercise:**

- Select the Fund (All funds from Accounting will display)
- Click on Appropriation
- Enter a Description
- Click Add System imports active codes from the Chart of Accounts
- Repeat for Revenue Budget

# **Adding a New Budget**

- Codes are displayed based upon User setup
- Administrator sees all!!!
- Account Code Description displays on the information line
- Total displays on the bottom right of information line

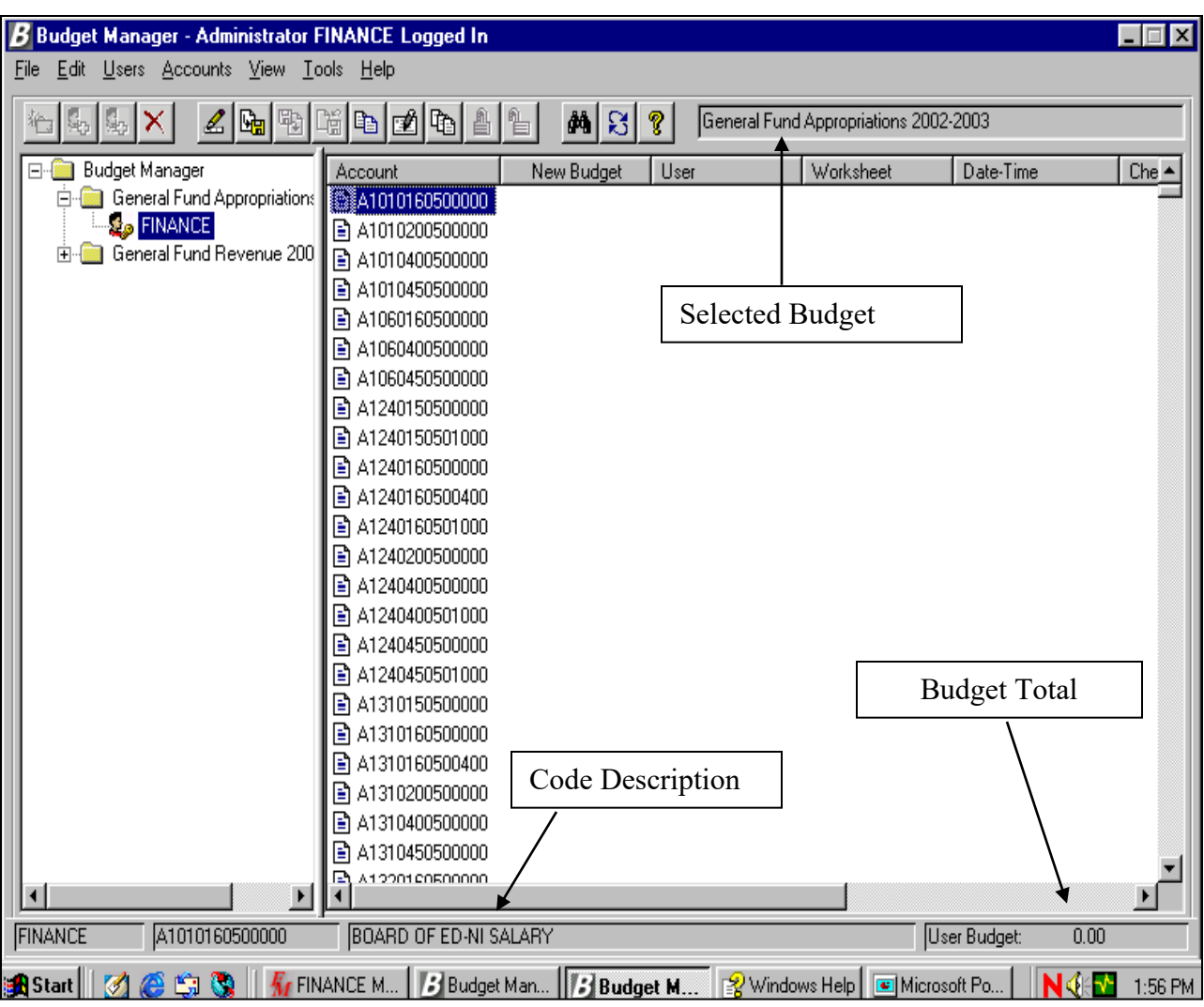

# **Administrator vs. Non-Administrator User**

**Each Budget displays the User and the codes they may access.**

•The Administrator User icon is displayed in Red with a key.

•The Non-Administrator User icon is displayed in Blue without a key.

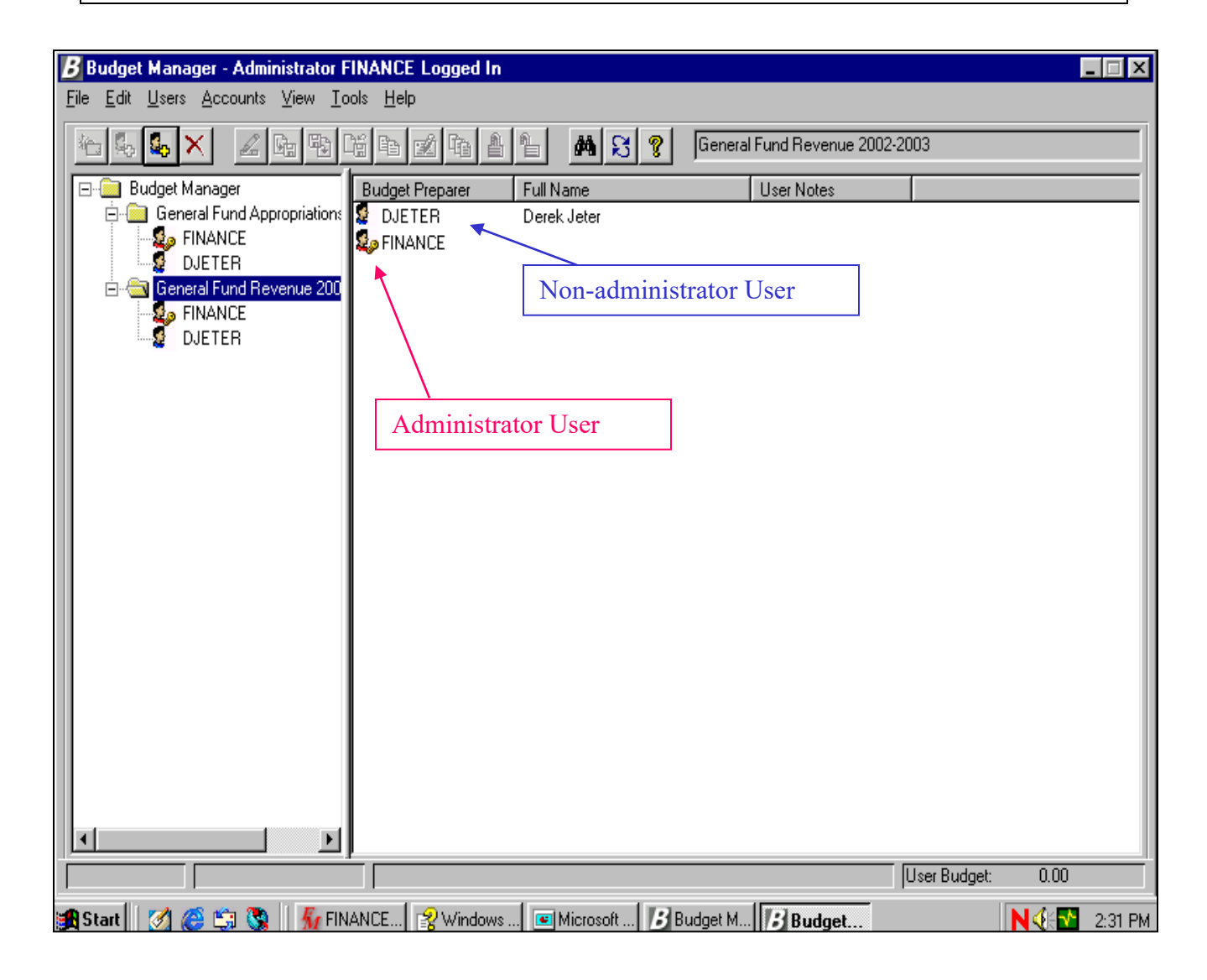

# **Tools - Find Budget Account**

### **Two ways to select "Find Budget Account" Option**

Select the "Binoculars" icon OR Select "Tools" Menu, then "Find"

Begin typing and the search looks for a match!!!

Selecting "OK" will position cursor on the code!!!!

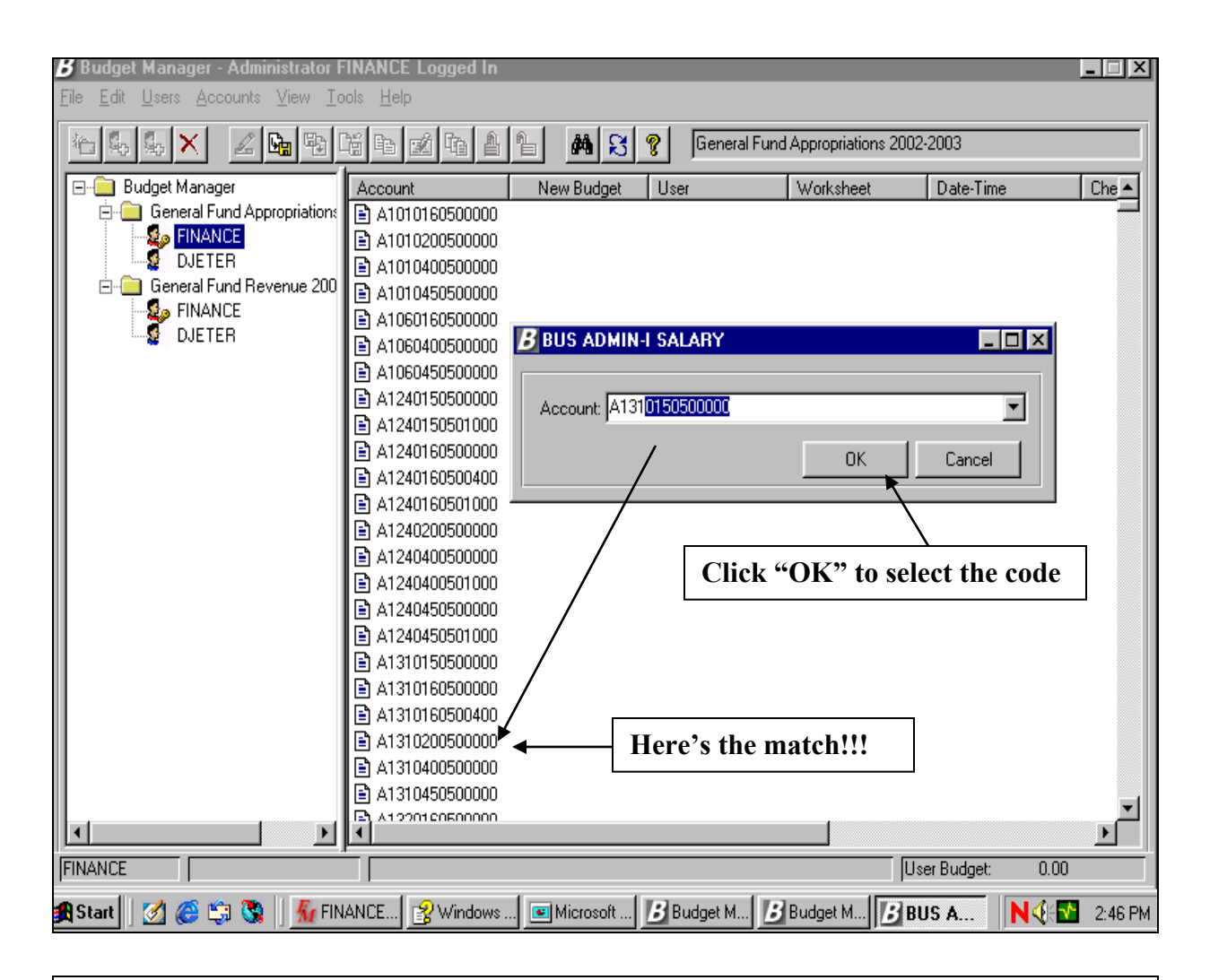

### **Exercise**

 Using one of the methods above, type "A1310" to find the first code that matches.

## **Tools - Calculator**

• Selecting "Calculator" from the "Tools" menu calls up the Microsoft Windows calculator

**\*\*\*\*\*Note: Calculator does NOT populate the Budget Update field\*\*\*\*\***

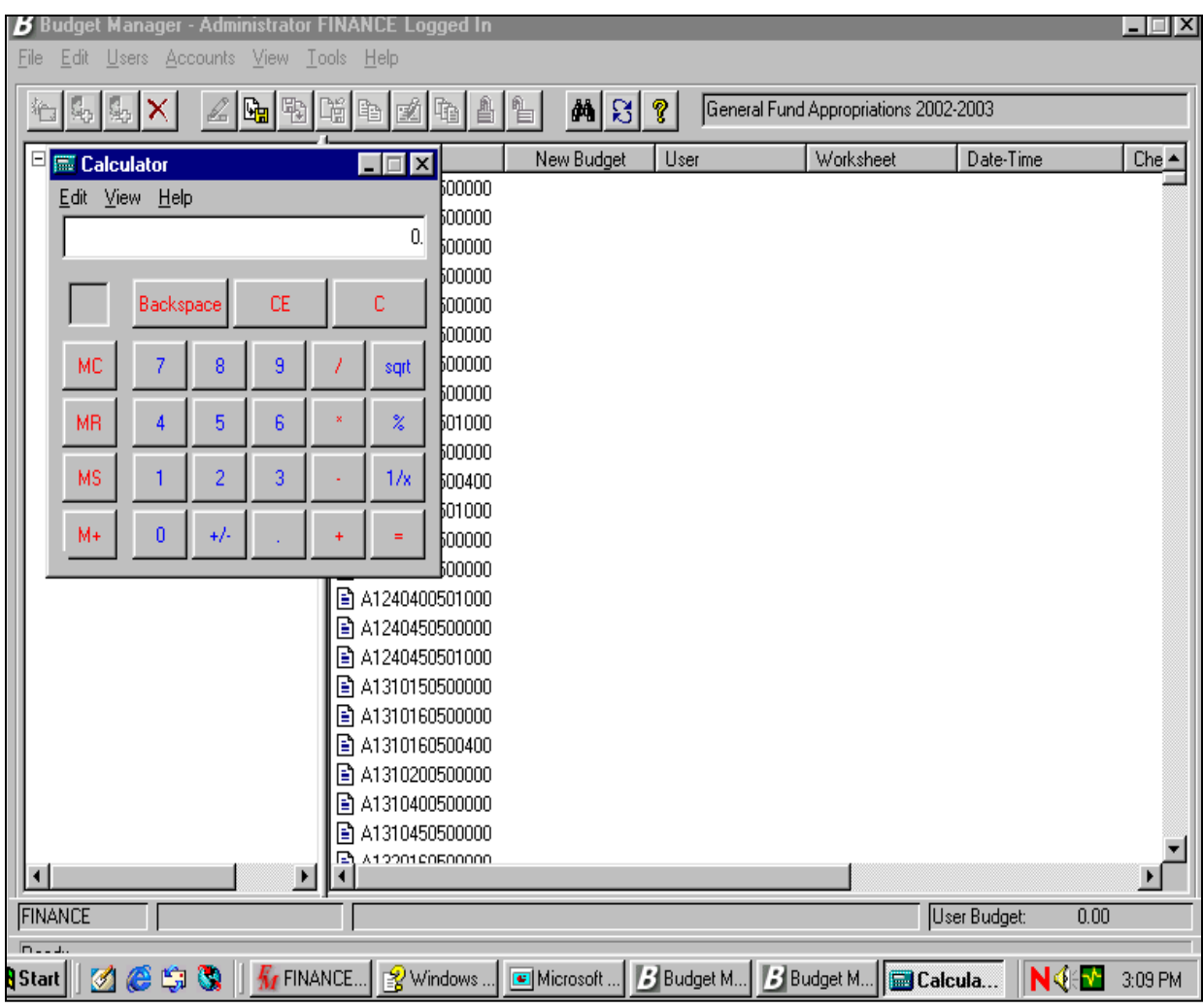

#### **Exercise:**

<u></u>**Practice loading the calculator.** 

Minimize calculator by clicking on the dash.

Close calculator by clicking on the "x".

# **Updating the Budget**

Budget Manager provides the ability to update budget amounts one at a time or in a group directly on the Budget Entry screen

Update a code by highlighting the code, Right Click and select Update Budget or highlight the code and click the edit button.

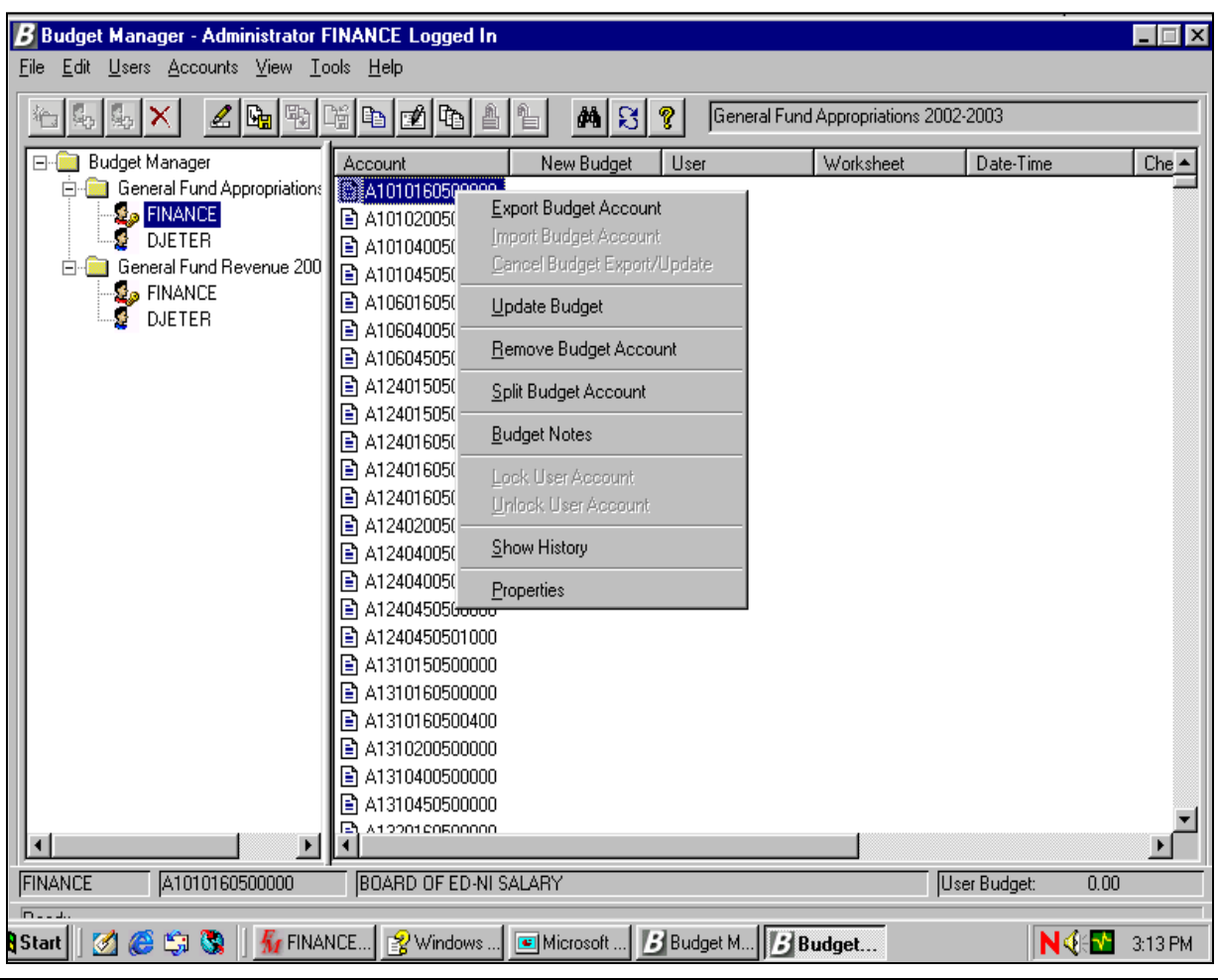

### **Exercise:**

- Highlight a code.
- Right click the button on your mouse (available options will be displayed in

### **Bold** print)

- Select "Update Budget"
- Key the dollar amount of the budget.
- Modify the budget category**.(Administrator Only)**
- Click "OK"

# **Updating the Budget**

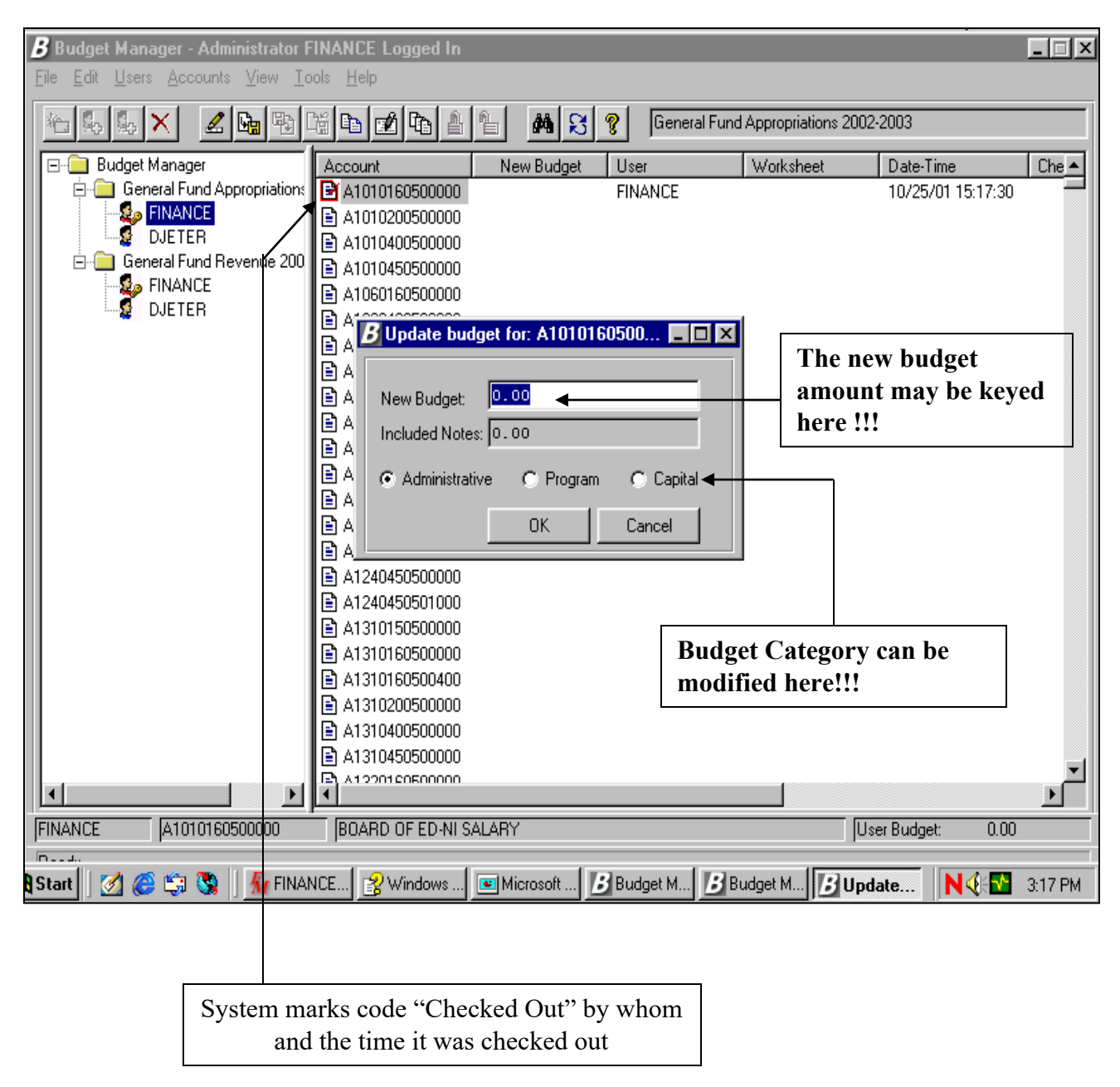

### **Updating the Budget -** *By Groups*

The Budget Entry screen provides the ability to update the budget dollars for a group of accounts.

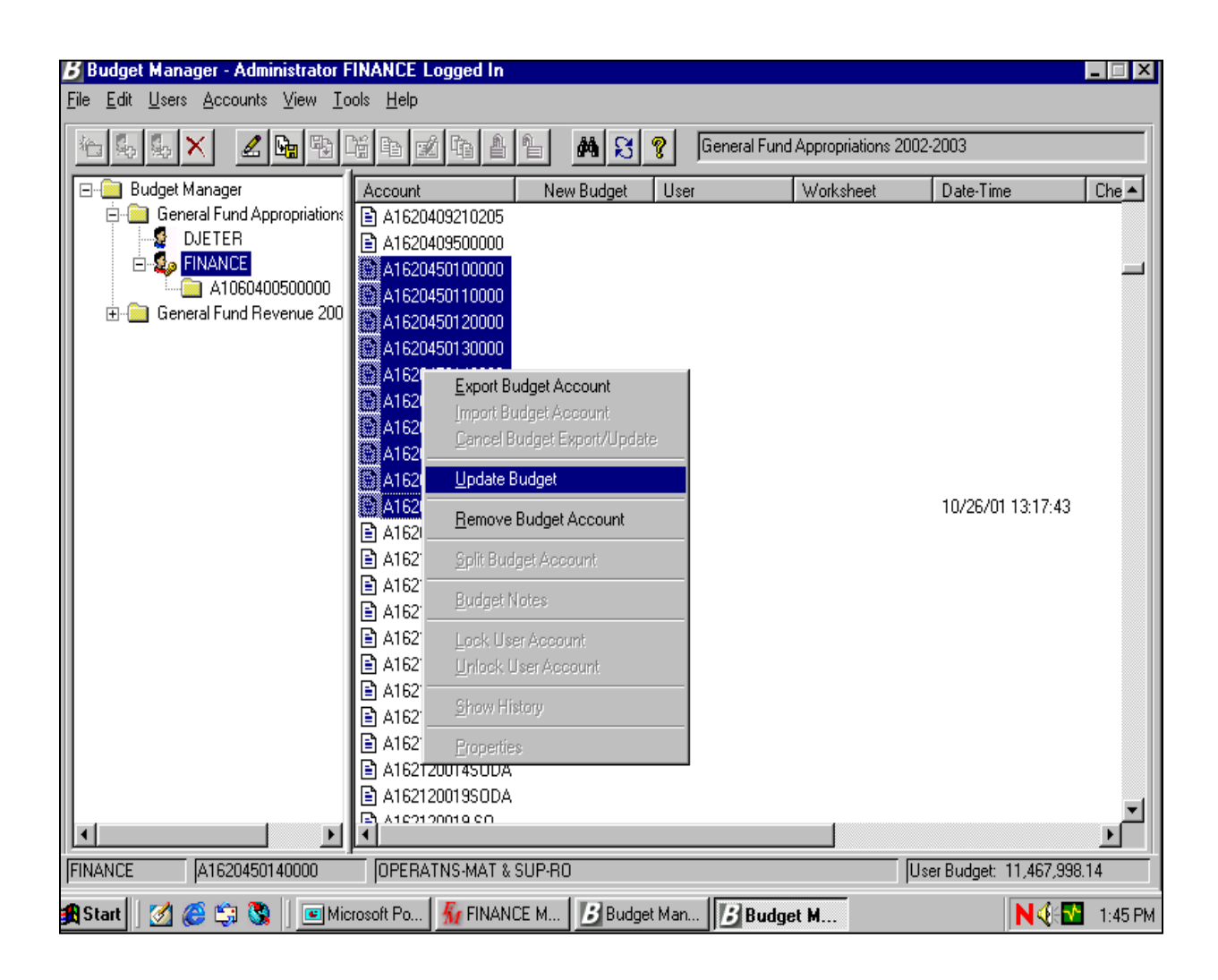

#### **Exercise:**

 Select a range of codes by highlighting a code, holding the "Shift" key and clicking the LEFT mouse button on the last code in the range.

 Select individual codes by highlighting with the left mouse button while holding the "Ctrl" button.

 Click the Right mouse button and select the "Update Budget" option from the pop-up menu or click the update button.  $\triangle$ 

### **Updating the Budget -** *By Groups*

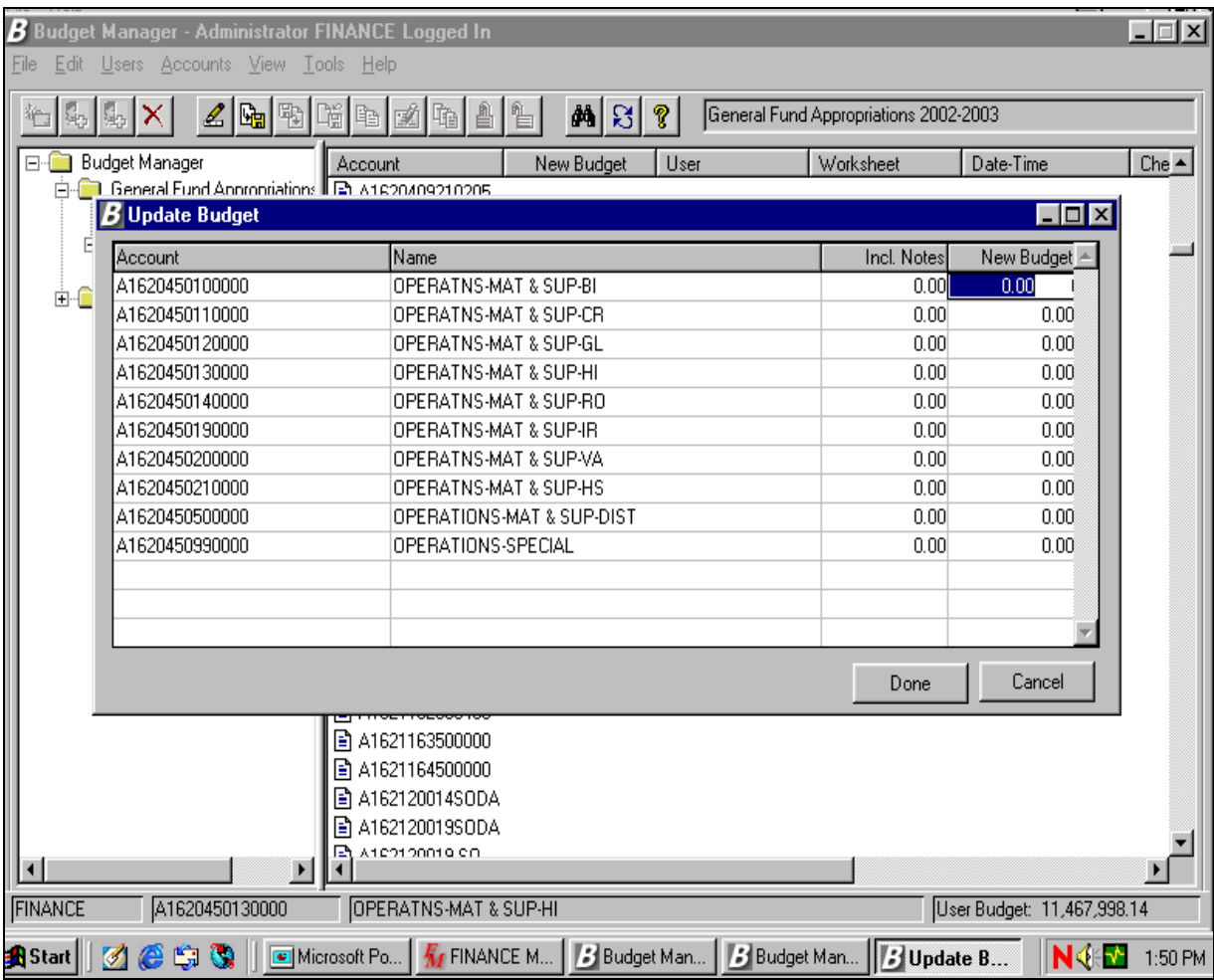

#### **Exercise continued:**

 Enter the amounts for each account. Hit either the "Enter" Key, the "Tab" Key or the "Down Arrow Key" to update the field.

Select the "Done" button when finished

### **Updating the Budget -** *By Groups*

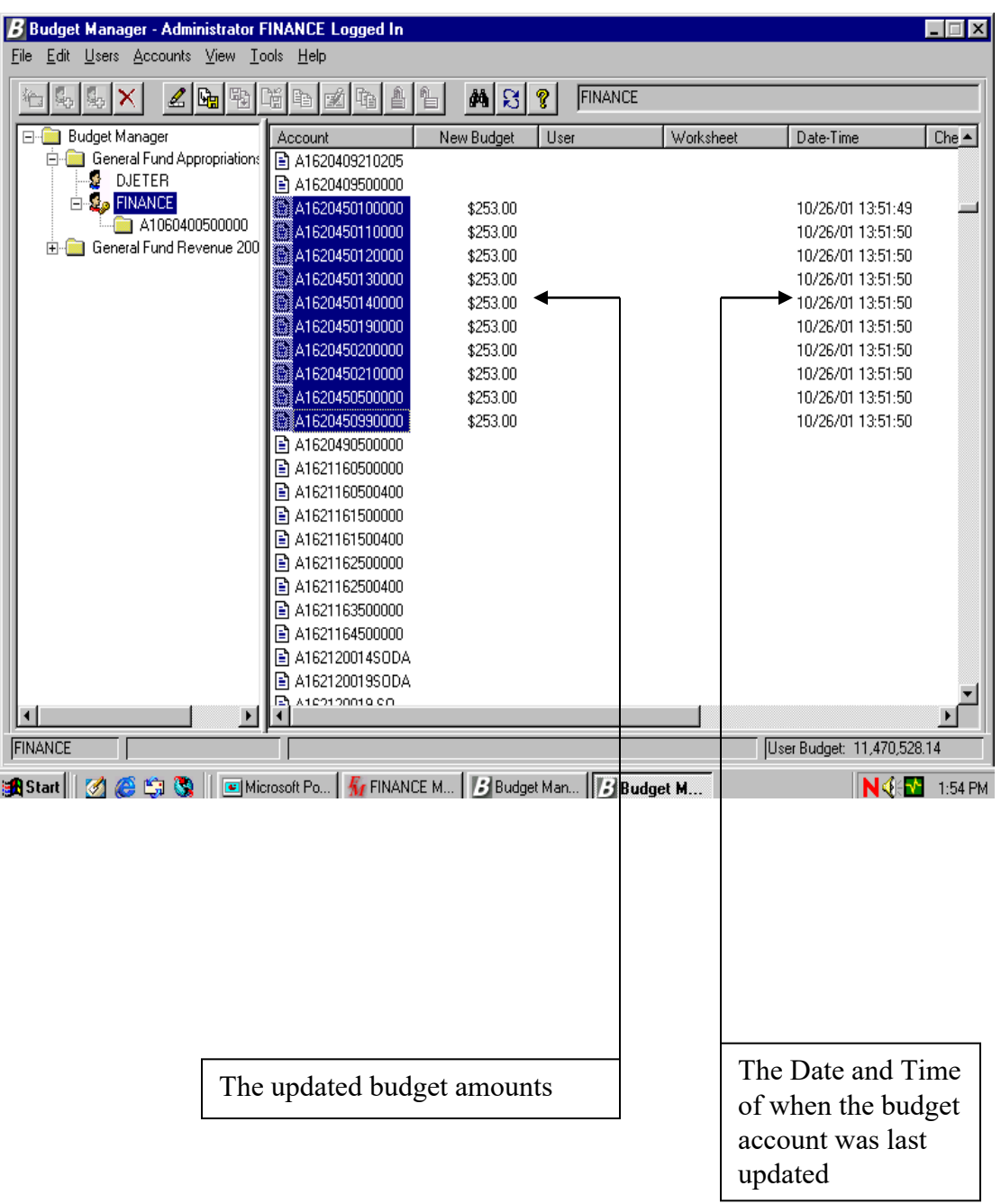

# **Split Budget Accounts**

Budget Manager provides the ability to split one budget code for budgetary purposes (perhaps to break out one code among administrative, program or capital categories). The split codes are consolidated to a single code when the budget is moved to Accounting.

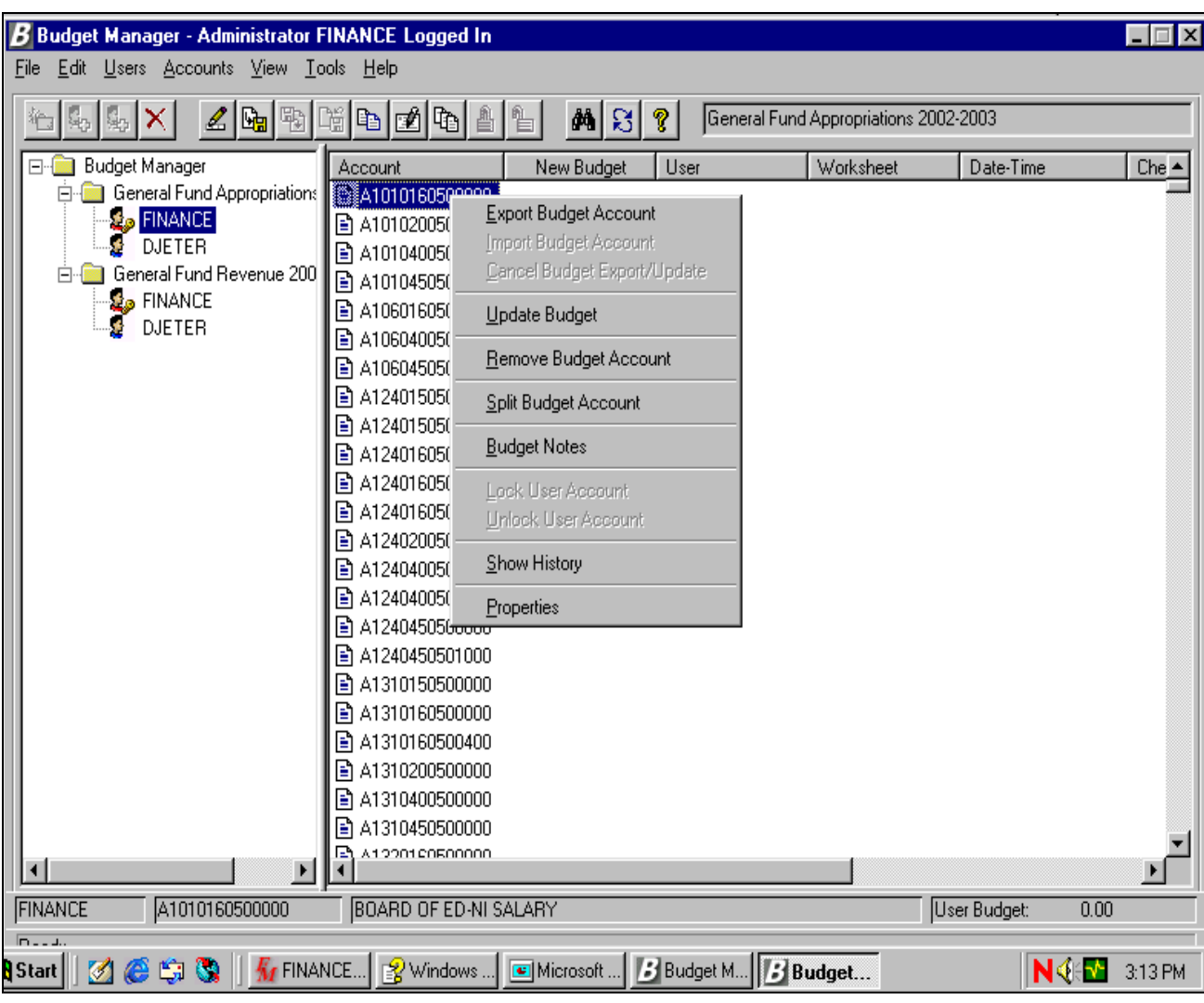

### **Exercise:**

■ Highlight a code.

Right click on your mouse (available options will be displayed in **Bold** print)

Select "Split Budget Account" or

**EDUCAL SPLIT ACCOUNT BUILDING CONTROLLED** 

# **Split Budget Accounts - Cont'd.**

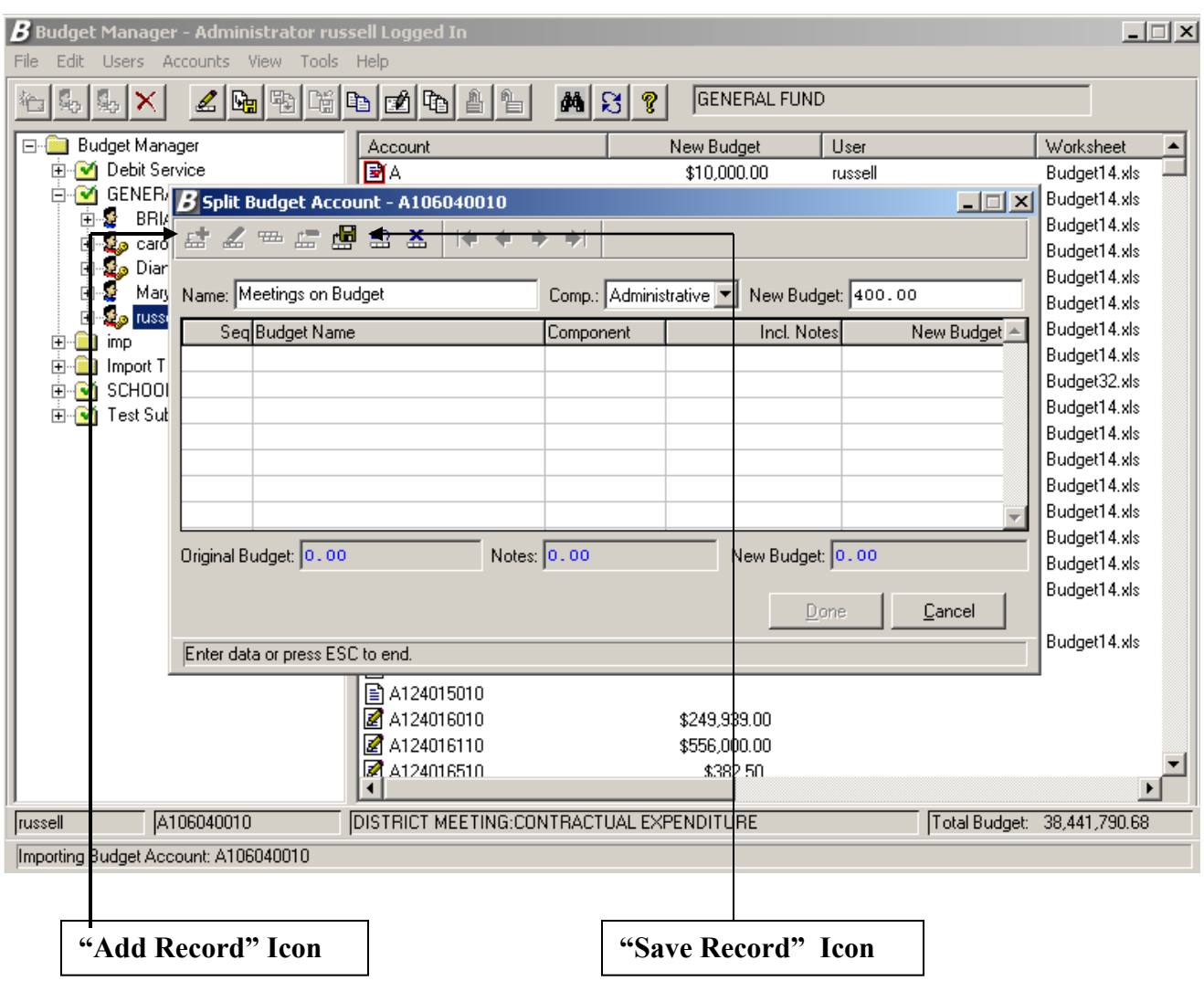

#### **Split a Budget Account Exercise - Continued:**

 Select "Add Record" Icon. 肆

 Type in budget description/purpose, select the category and enter the amount of the new budget.

Select the "Save Record" Icon

Repeat as necessary.

Select the "Done" button, when finished.

# **Split Budget Accounts - Important Notes**

•Splitting the Budget Account only affects the Budget - Recombines to original account when moved to Accounting.

•Only the Administrator can split a Budget Account.

•**Do Not split Salary codes if you will import from Negotiations Manager!!!!!!!!!**

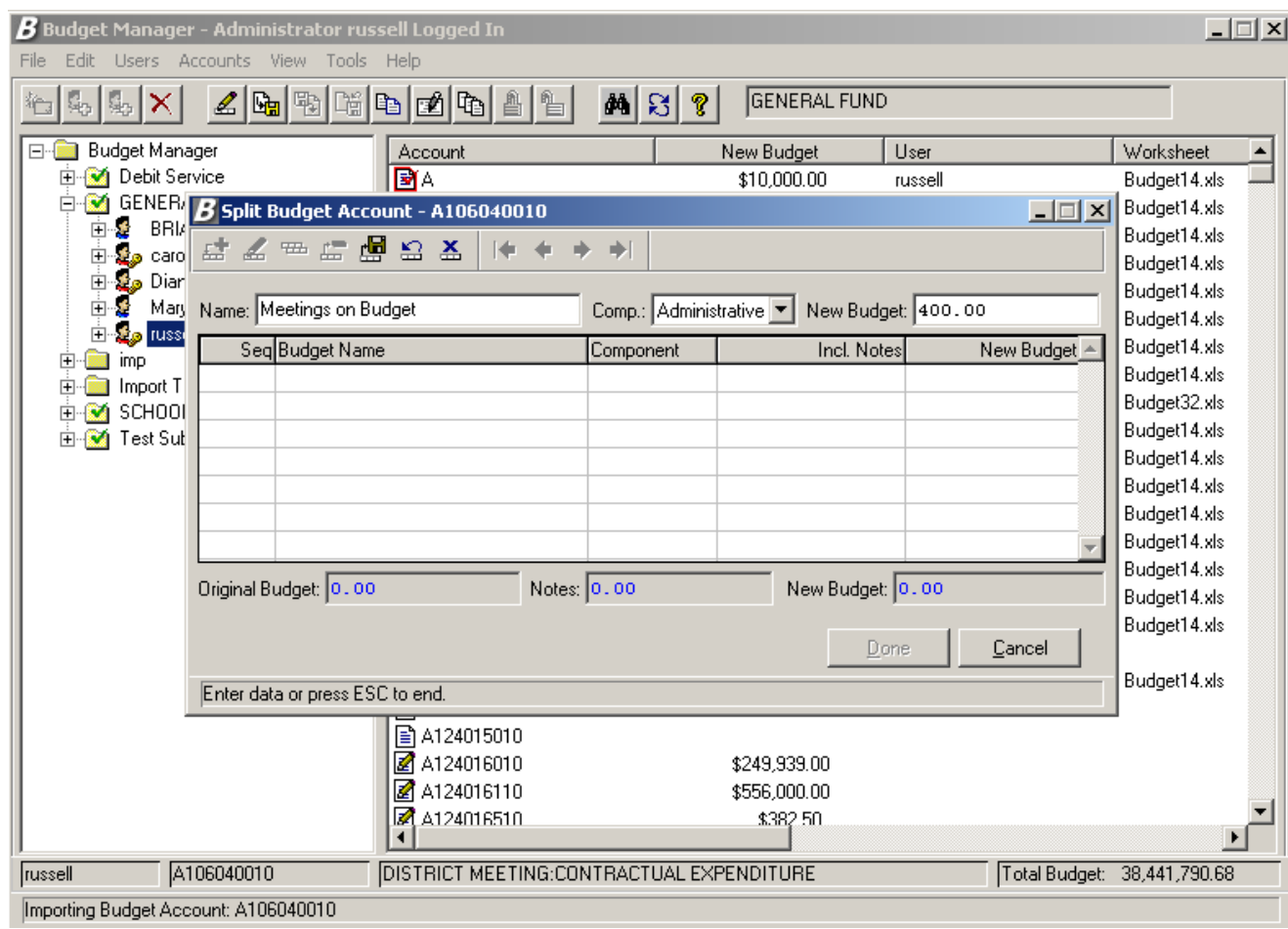

### **Split Budget Accounts** *Sample*

Breakout of components that make up the total dollar amount of a particular budget account

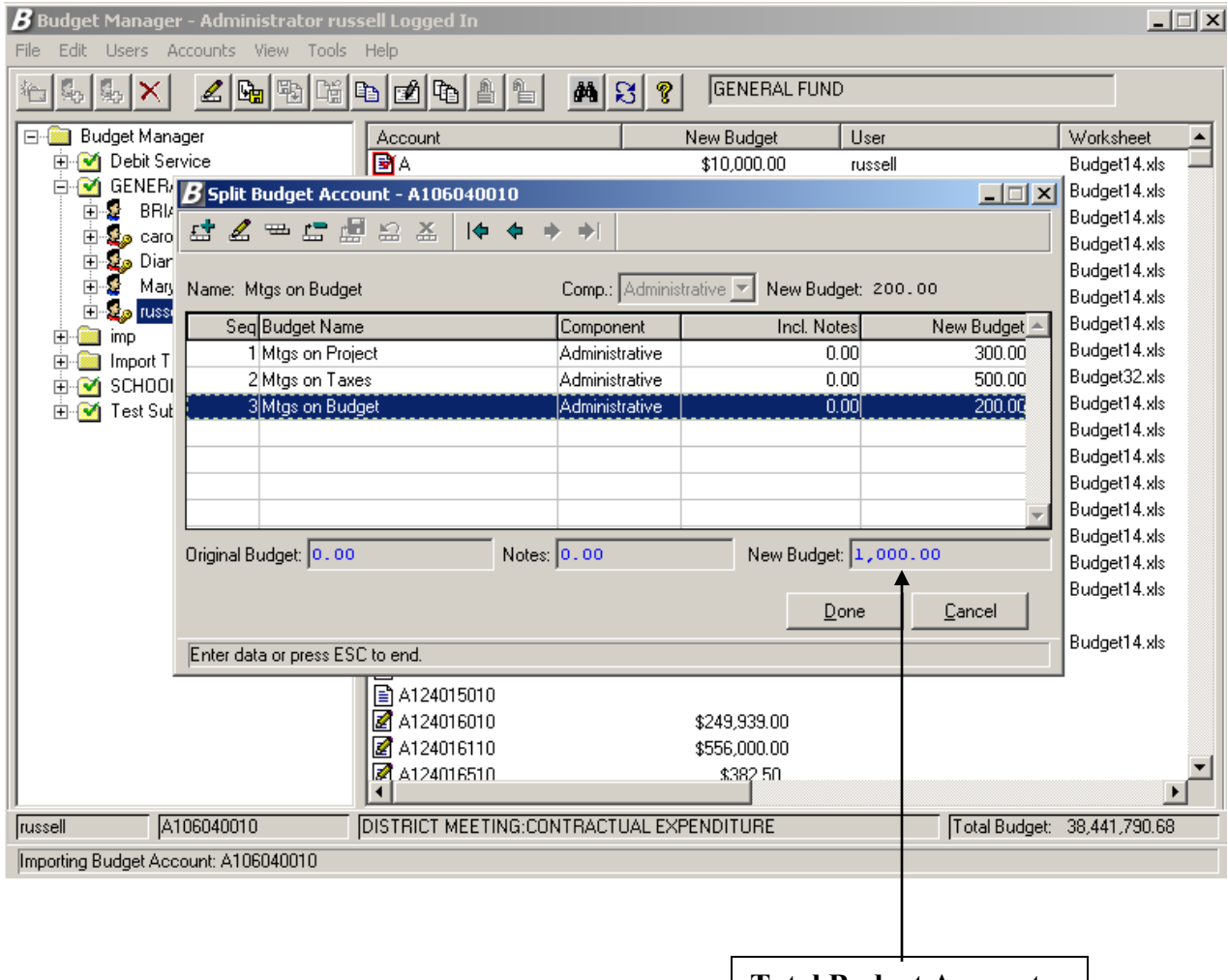

**Total Budget Account**

# **Split Budget Accounts**

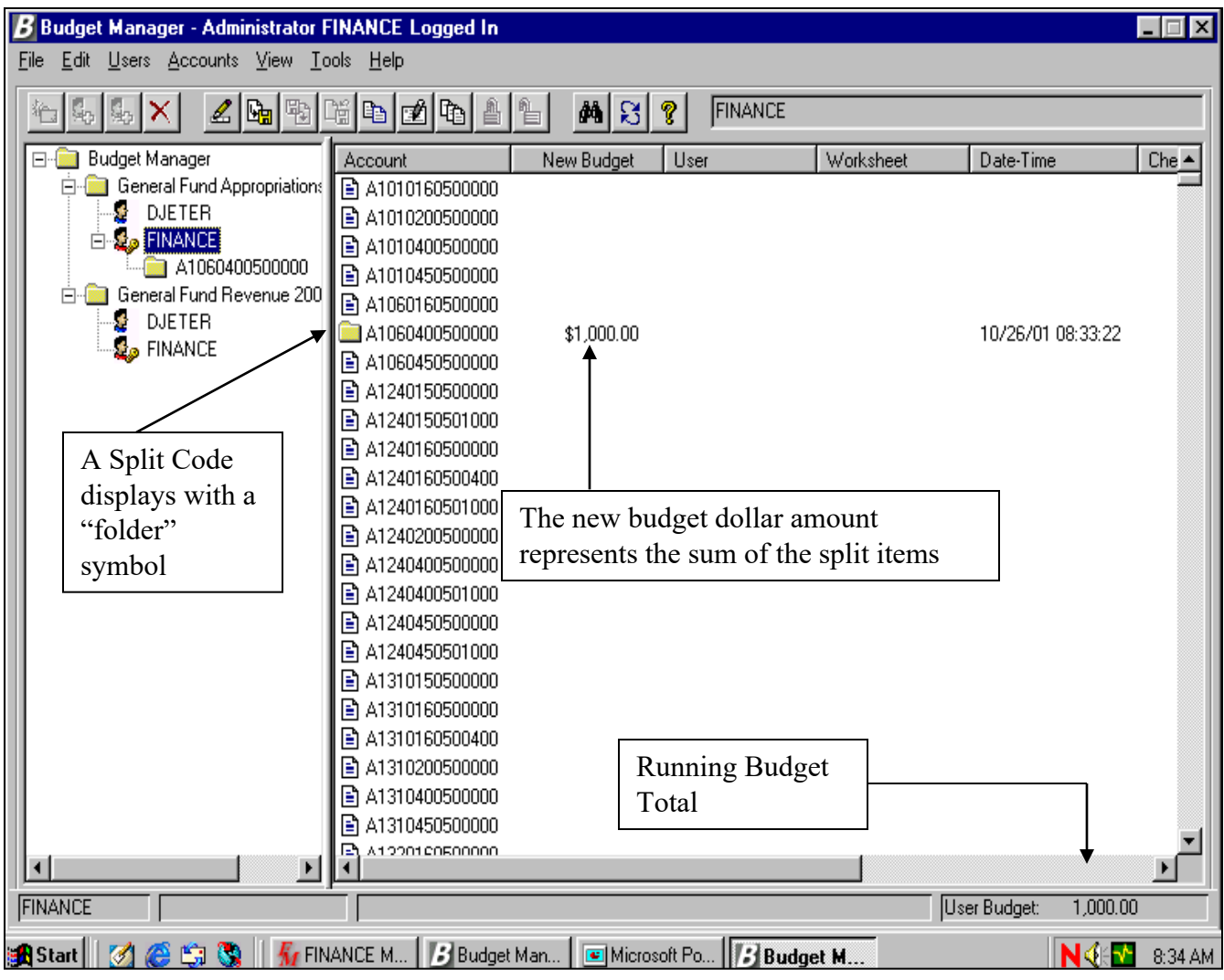

#### **Exercise:**

- **Highlight a Split Account to modify.**
- **Right Click to update the contents of a existing split code.**
- **Select Split Budget Account.**
- Click on a line to select it.
- **If** Use the "update record" button  $\&$  to change an item. Save
- **If** Use the "Add record" button  $\mathbf{F}$  to add an item. Save
- $\Box$  Use the "Copy" button  $\Box$  to copy an item. Save
- **If** Use the "Delete" button  $\mathbf{r}$  to remove an item. Save
- **Click on Done to return to the Budget Entry Screen**

# **Split Budget Accounts**

### *SAMPLE*

#### •Double Click on the folder to display the contents of the split code.

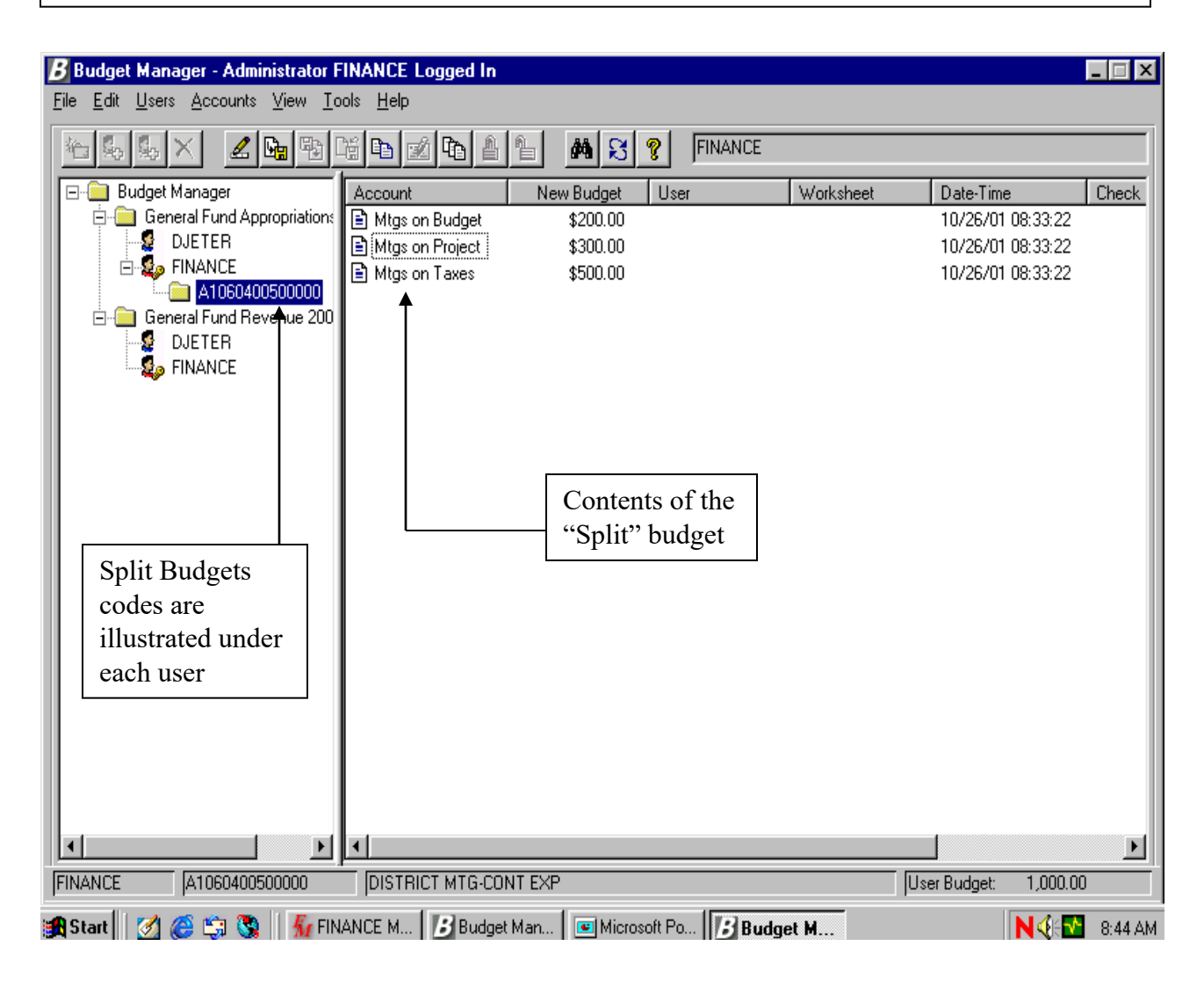

### **Generating Salary Notes from within Negotiations Manager**

Salary Projections from Negotiations Manager can be exported to Budget Manager. Before processing the export, verify the data by printing the Account Breakdown Report for each Employee Group.

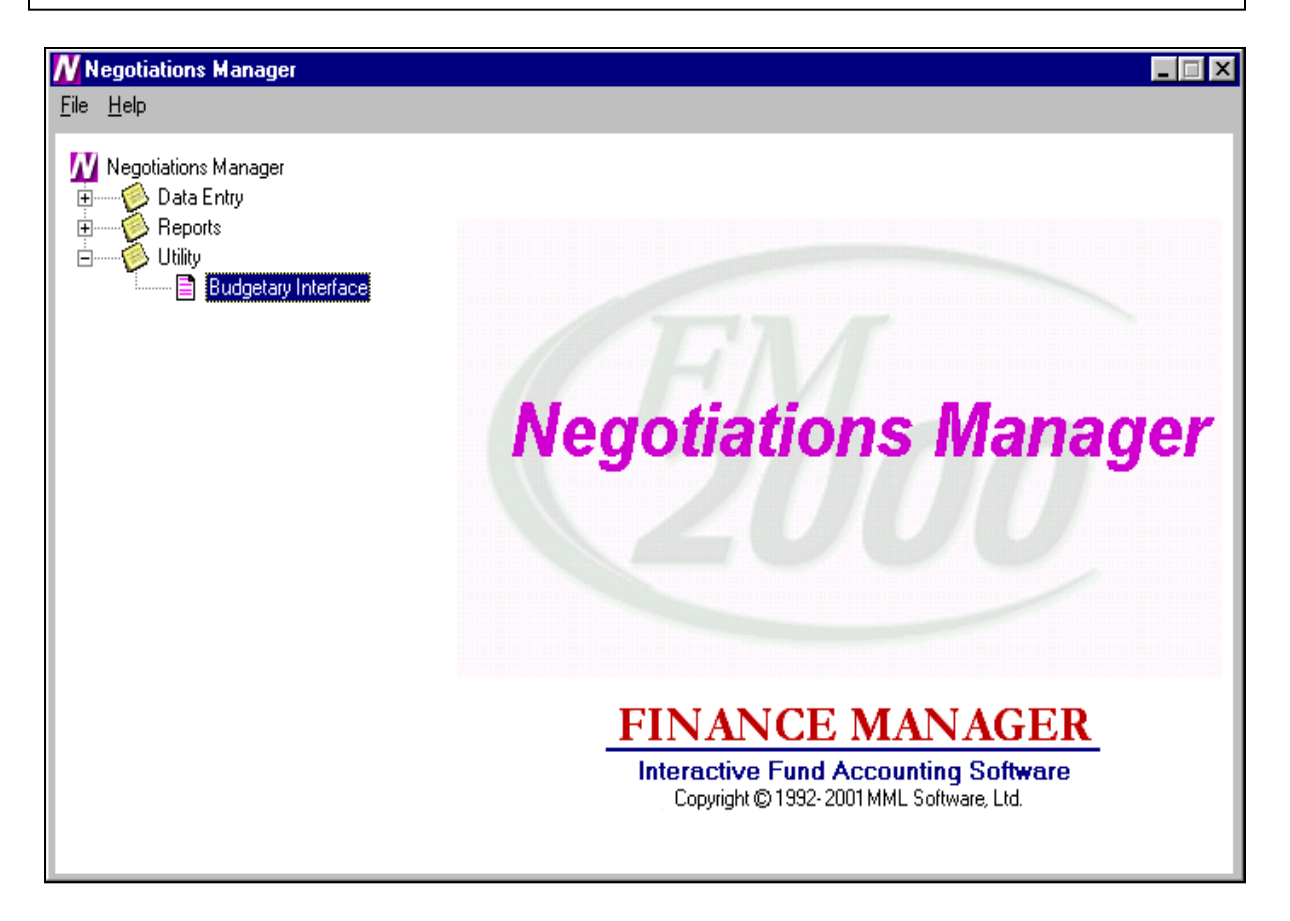

#### **Exercise:**

- Select "Budgetary Interface" from the "Utility" menu tree.
- **■** Double click on Budgetary Interface.

# **Generating Salary Notes from within Negotiations Manager**

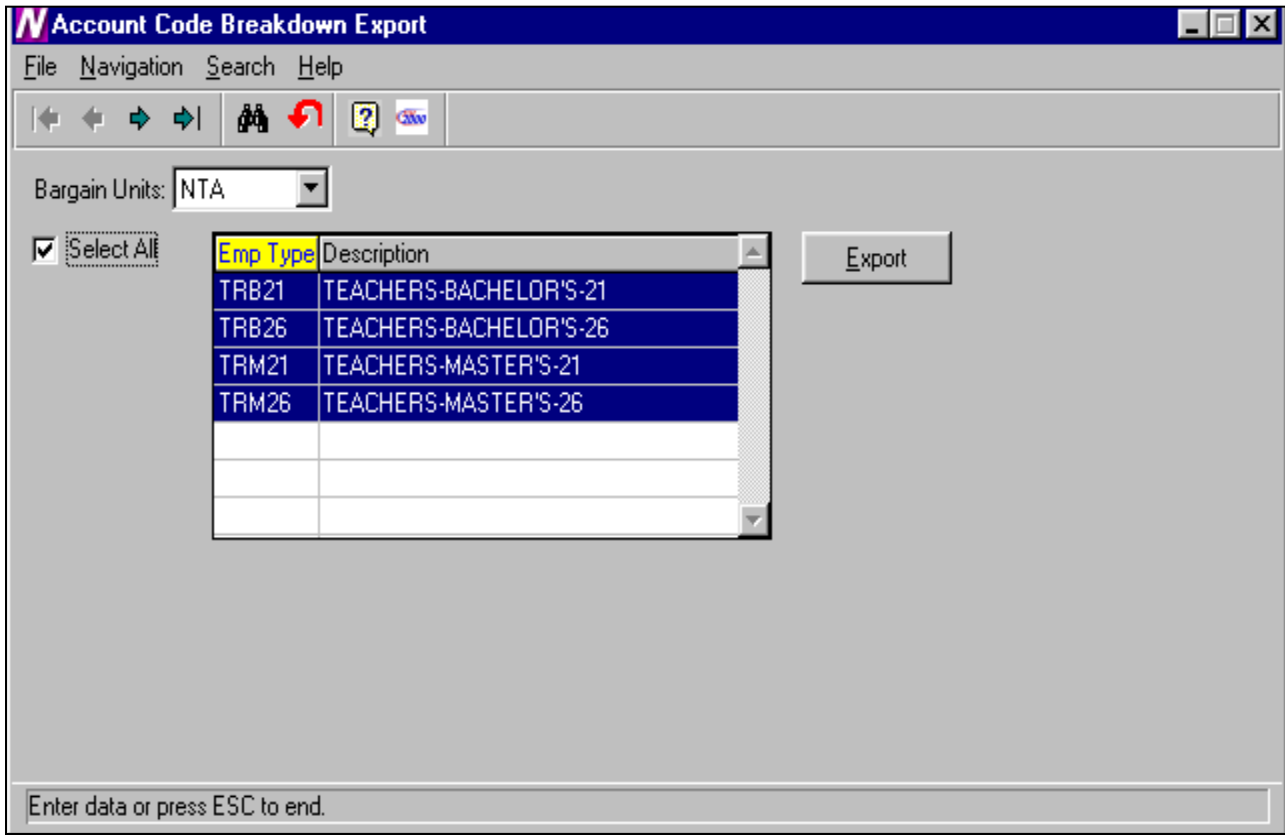

### **Exercise - continued:** ■ Select the desired projections from the "Bargaining Units" drop-down menu. Check the "Select All" box or the specific employee types desired. ■ Select the "Export" Icon. Exit out of Negotiations Manager **\*\*\*\*\*Note: The export file will match the Negotiations Report by Account Code for the groups selected.\*\*\*\*\***

# **Importing Salary Notes from Negotiations Manager**

Budget Manager will import salary budget notes exported from Negotiations Manager into the selected budget within Budget Entry.

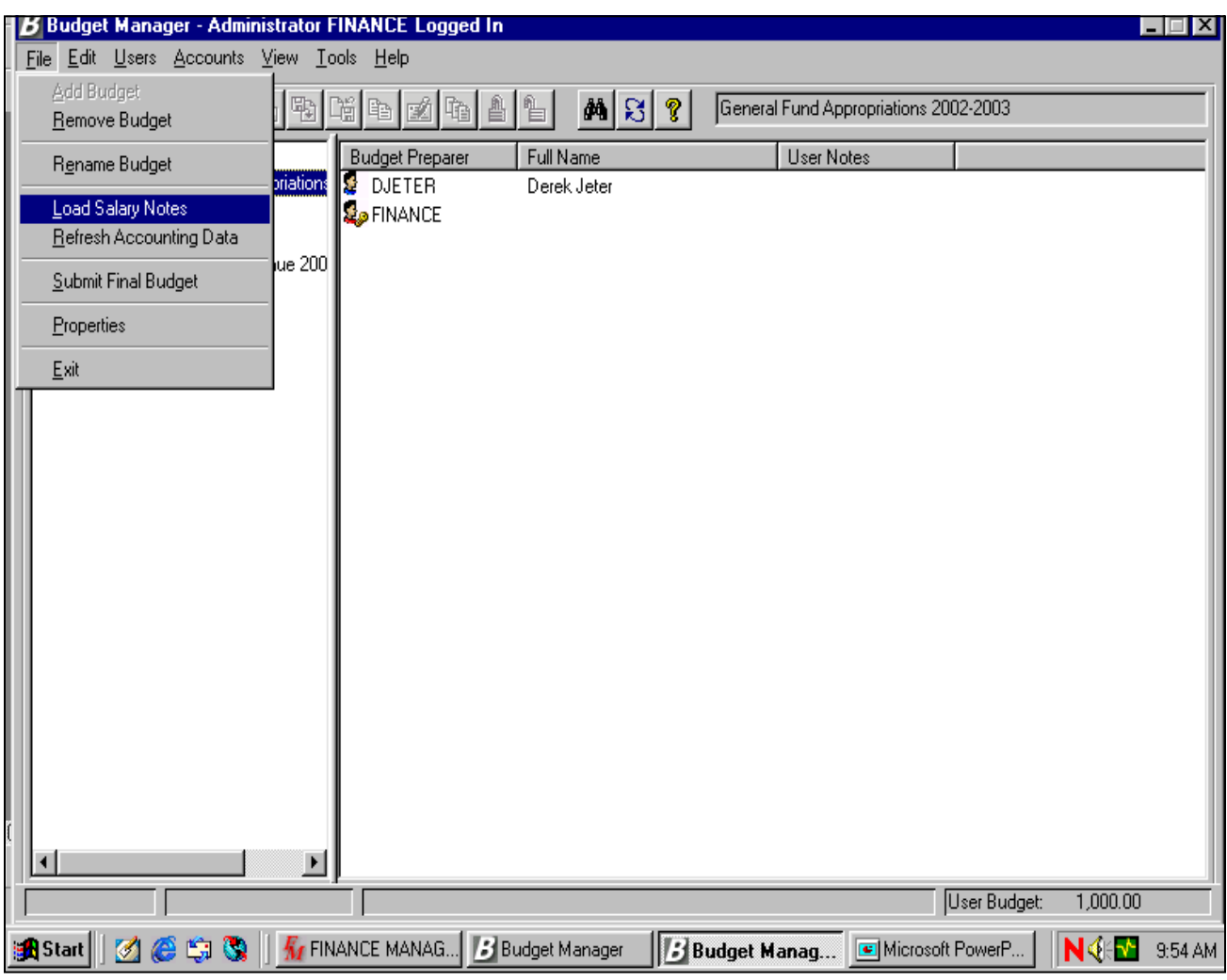

#### **Exercise:**

Highlight the budget that you want to import Salary Notes into.

From the "File" menu, Select "Load Salary Notes" option.

*OR*

Click the **right** button on your mouse and select "Load Salary Notes" from the popup menu

# **Importing Salary Notes from Negotiations Manager**

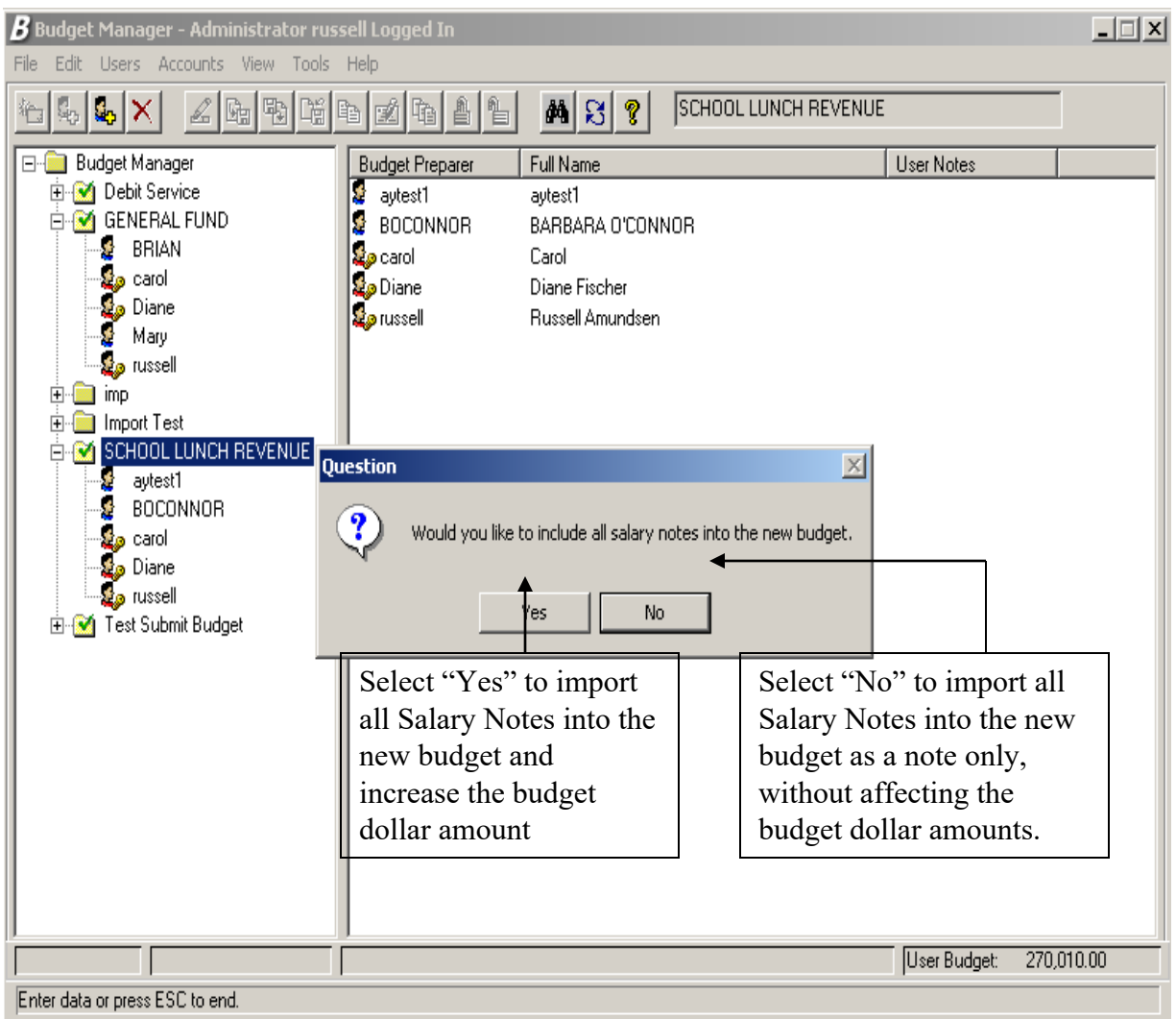

#### **Exercise - continued:**

Click on "Yes" to import salary notes and increase the budget dollar amounts.

# **Importing Salary Notes from Negotiations Manager**

Imported Salary Notes are displayed with a "pencil" symbol.

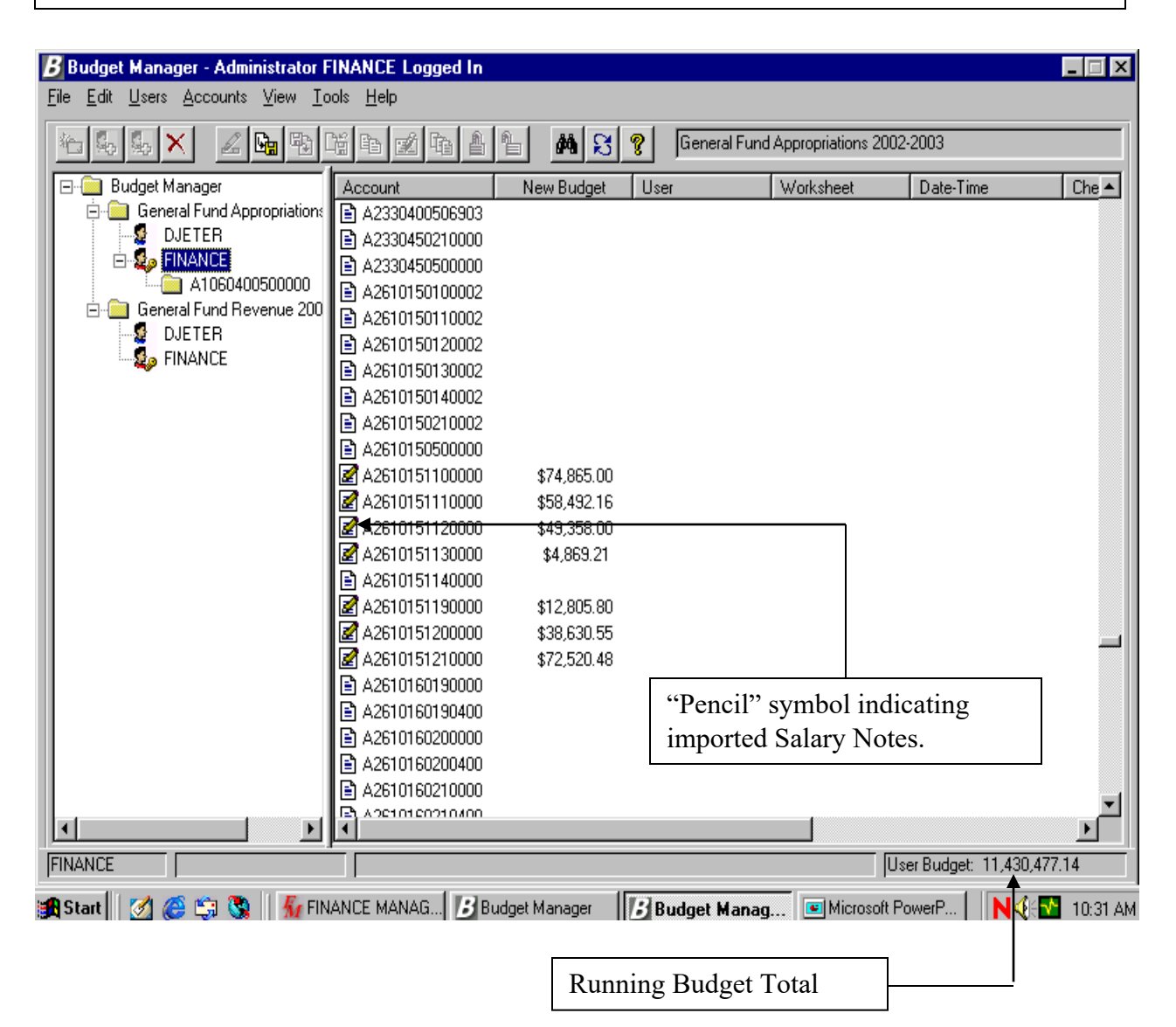

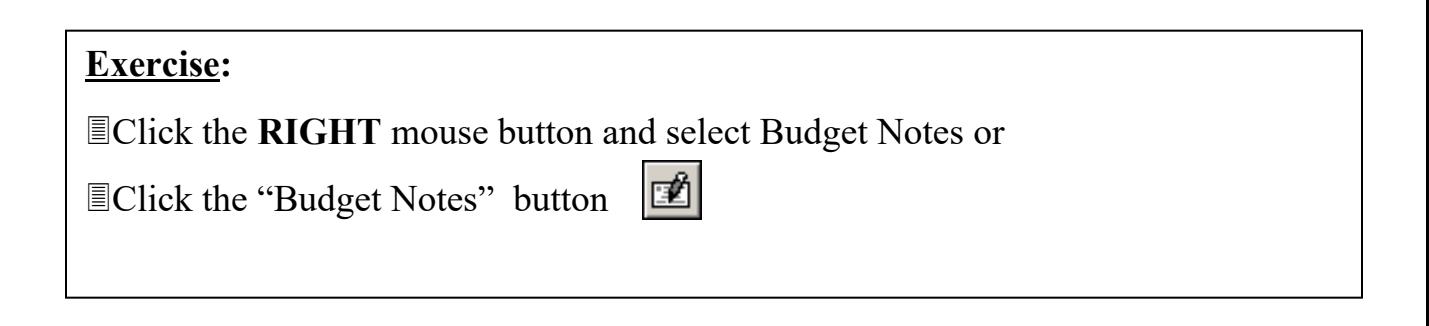

# **Salary Notes from Negotiations Manager**

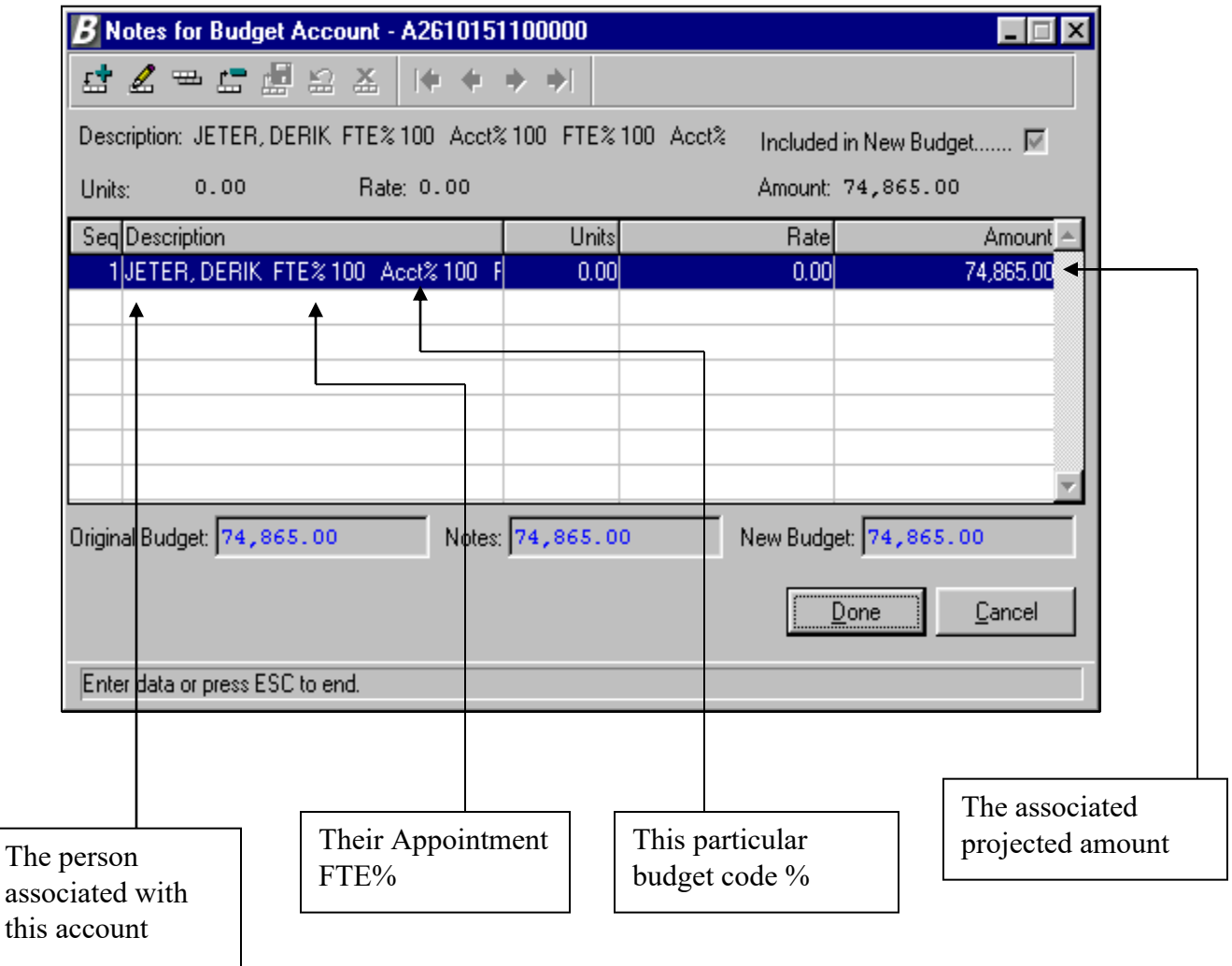

- Displays each person in account (prepared via negotiation)
- Displays their Appointment FTE%, this particular budget code % and the associated projected amount!!!

# **Entering Budget Notes**

Budget manager provides the ability to add "Budget Notes" to accounts as part of the budget-building process. These notes can increase the budget dollars or be for informational purposes only. Salary Projections from Negotiations can be imported into Budget Manager as Budget Notes as well.

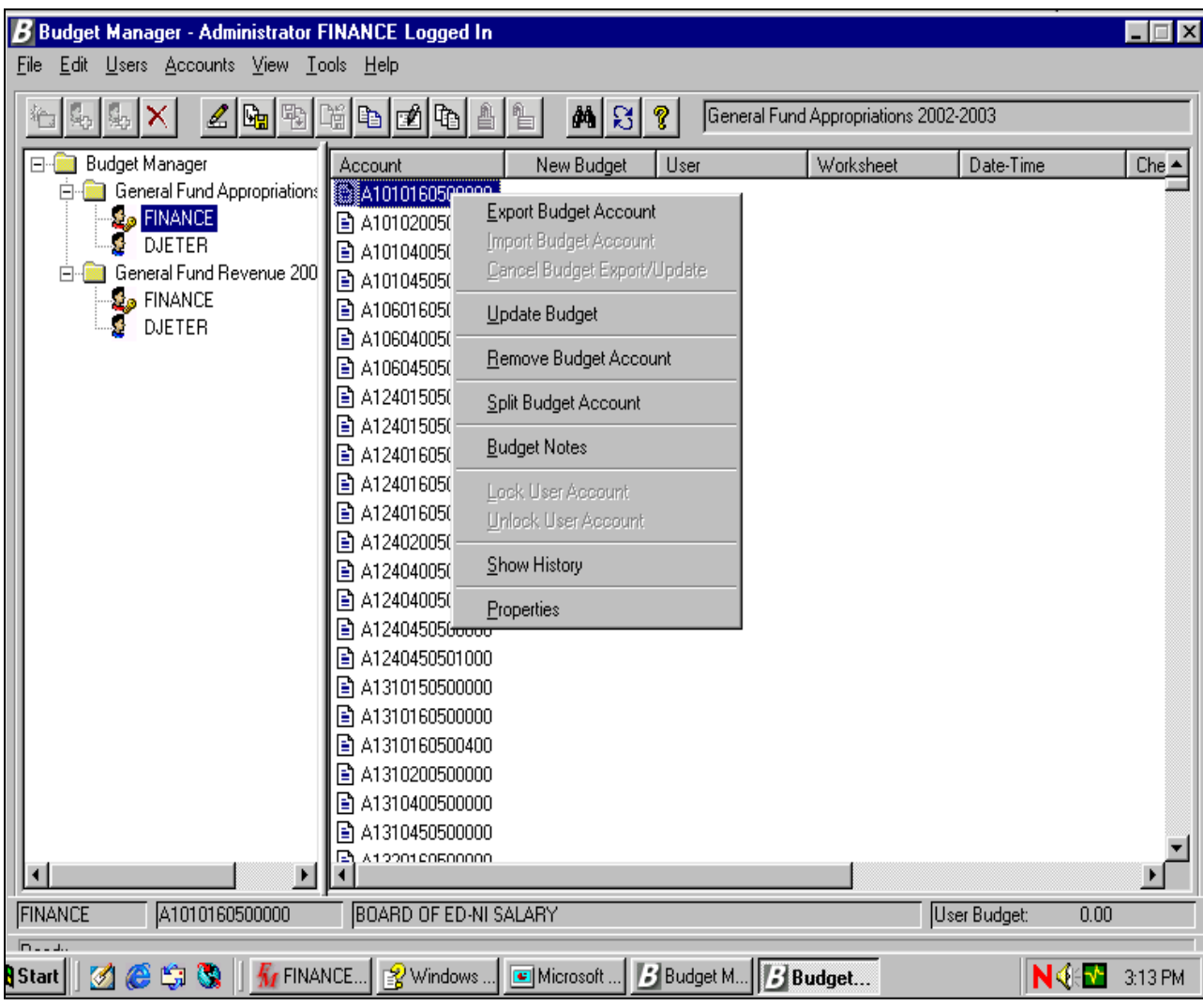

#### **Exercise:**

**■ Highlight a non-salary code to modify.** 

Right click on your mouse (available options will be displayed in **Bold** print)

Select "Budget Notes" or

Select the Budget Notes button

# **Entering Budget Notes**

**\*\*\*\*\*First import notes for Negotiations Manager!!!!!\*\*\*\*\* Budget notes already entered will NOT be updated by Negotiations import!!!!!**

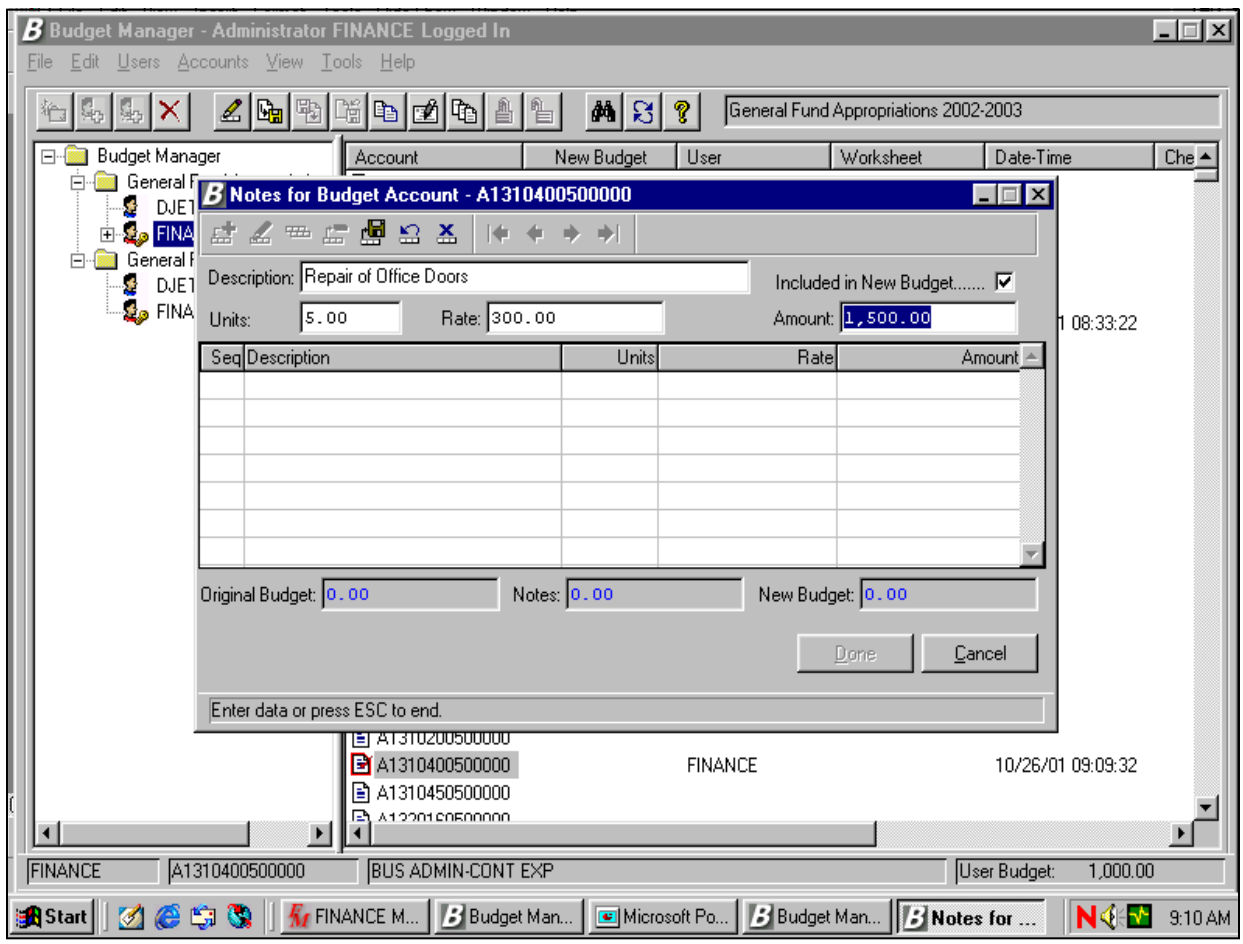

#### **Exercise -continued:**

- Select the "Add record" button.
- Enter a description for the Note.

 Check the "Included in New Budget" box to add the dollars for this note to the budget. Leave **unchecked**, if the note is only for informational purposes.

Enter units and rate or the dollar amount

 Select the "Save Record" button. 圖

■ Repeat and try leaving the "Include in Budget" box unchecked. Save.

Select Done when finished

# **Including vs. Not Including a Budget Note in the Budget**

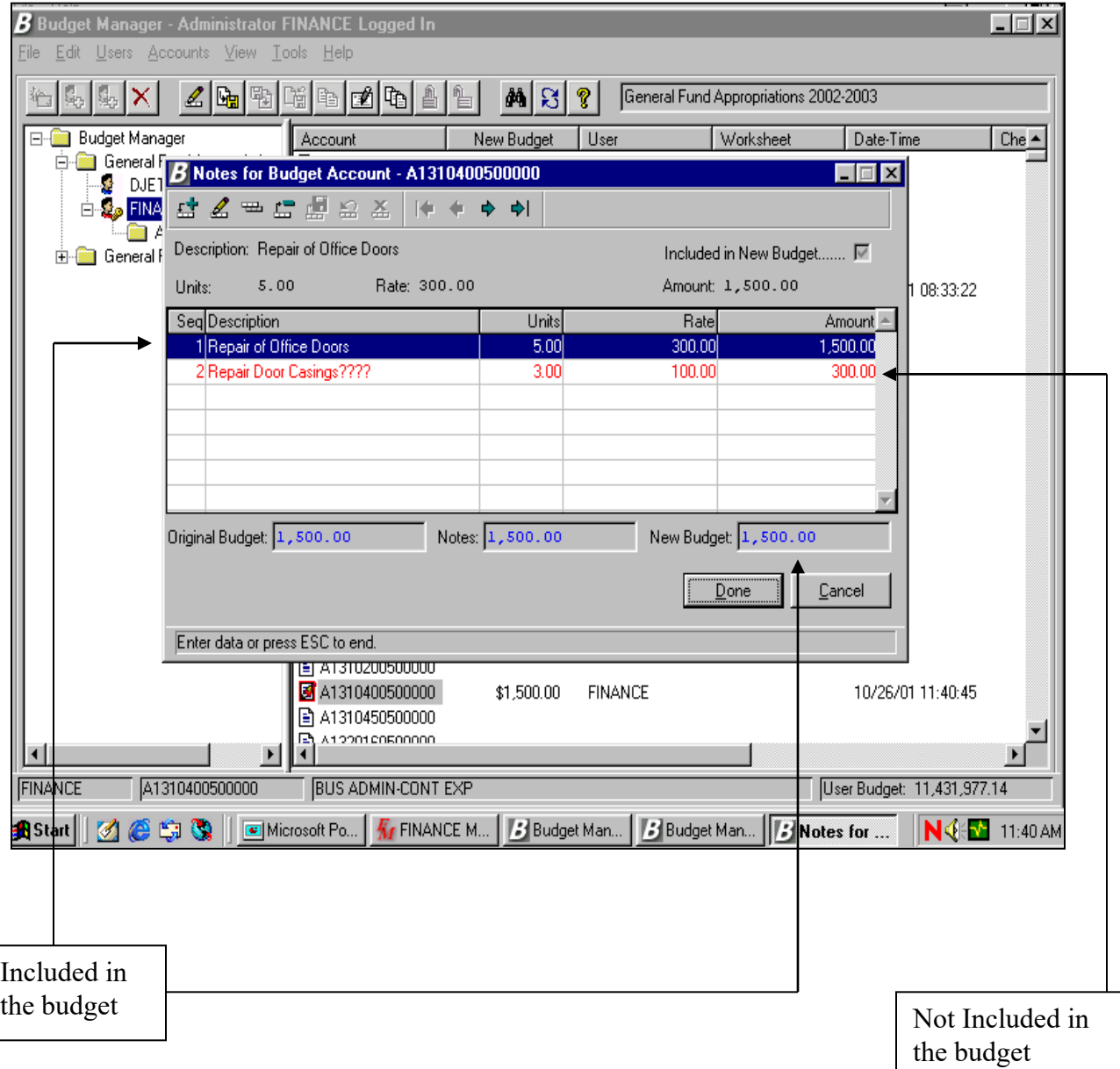

Budget Note amounts that are included in the new budget are reflective in the new budget total. Budget Notes that are for informational purposes are not!!!!!

# **Budget Notes**

A budget note is displayed with a "pencil" symbol on the Budget Entry screen. The new budget dollar amount represents the original dollar amount plus included notes.

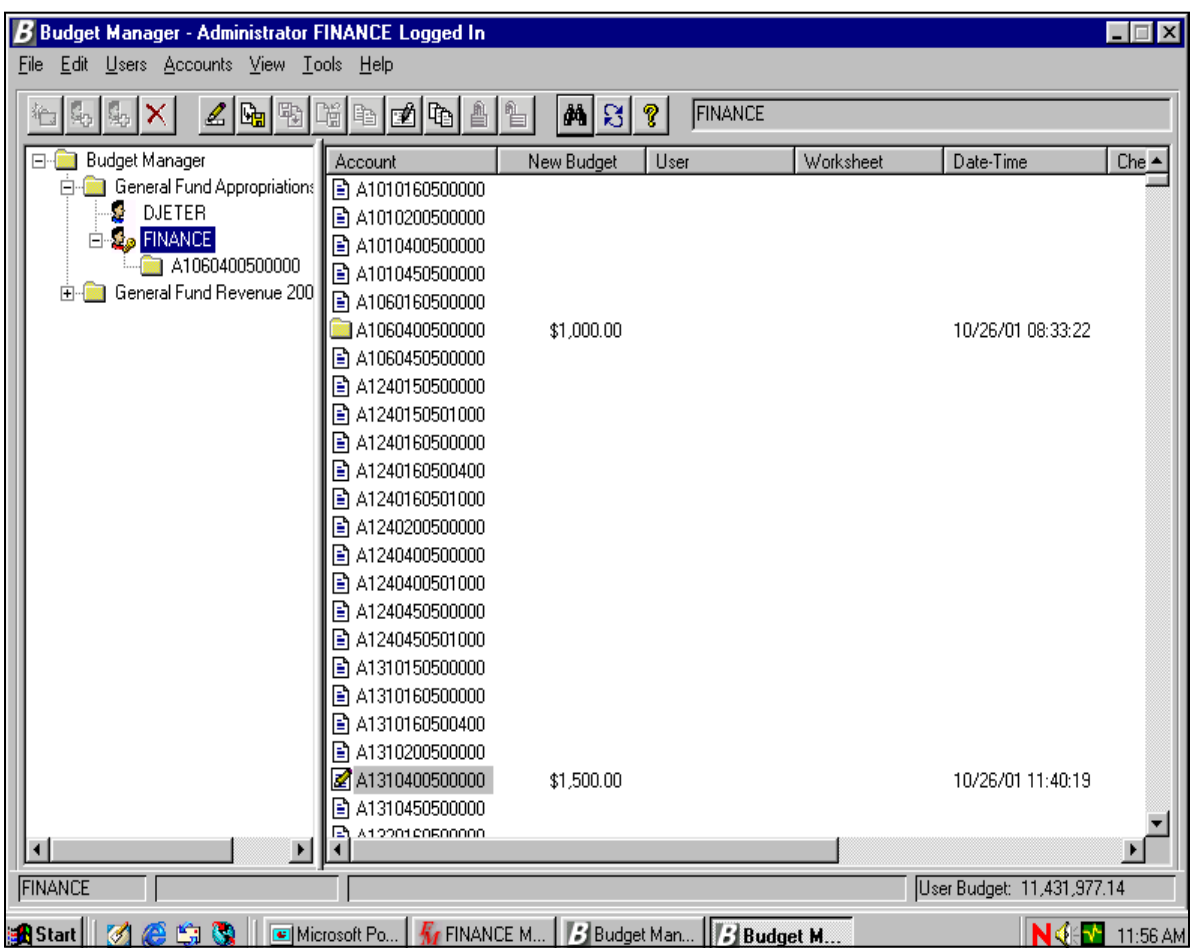

Highlight a Budget Note.

Click the **RIGHT** mouse button and select Budget Notes to **UPDATE** the contents of the Budget Notes or

Click the Budget Notes button

國

### **Adding new positions to Salary Notes**

**You can add a "possible" new position on Notes at this point or modify or delete a note or exclude the budget dollars.**

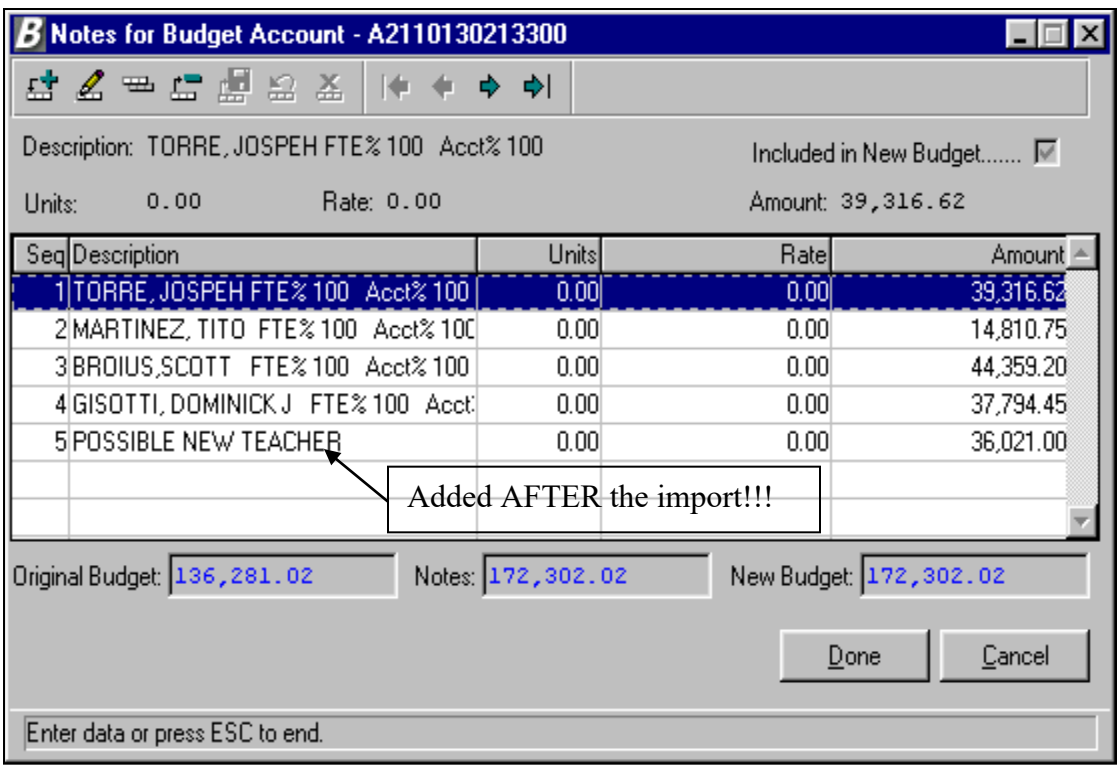

#### **Exercise:**

- Add a new item to the note by selecting the "Add New Record" button.
- $\Box$  Fill in  $\Box$  description.
- Select whether or not you want to include the salary in the new budget.
- Select the "Save Record" button.
- 團 Change an existing note. Save
- **■** Delete an existing note. Save
- Select the "Done" button.

# **Creating New Budget Accounts**

Budget Manager allows for the creation of new budget codes within the Budget Entry Screen.

Only the Administrator User can create a new budget account.

Accounts created in Budget Manager will be added to the Accounting Chart of Accounts when the Budget is moved to Accounting.

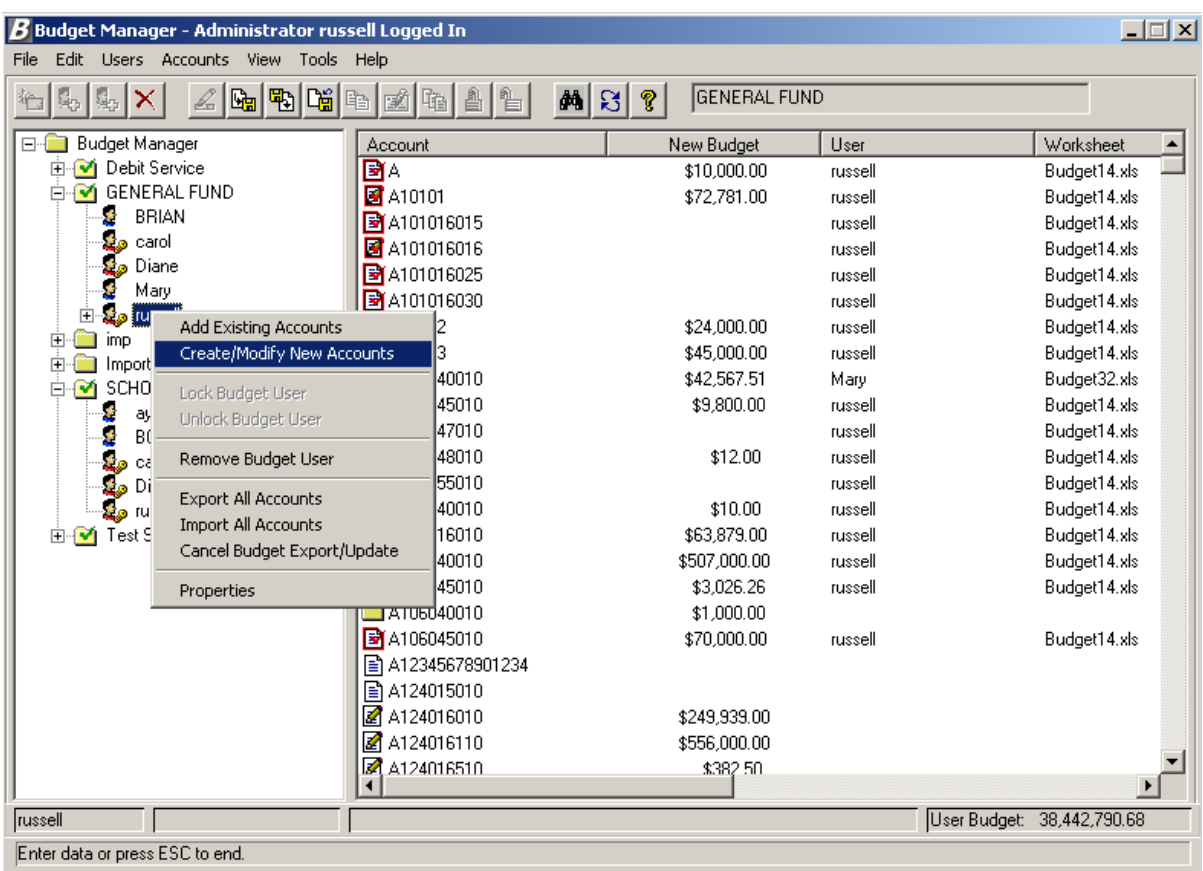

#### **Exercise:**

Highlight the Budget Administrator and click the **RIGHT** mouse button.

Select the "Create Budget Account" option from the pop-up menu.

# **Creating New Budget Accounts**

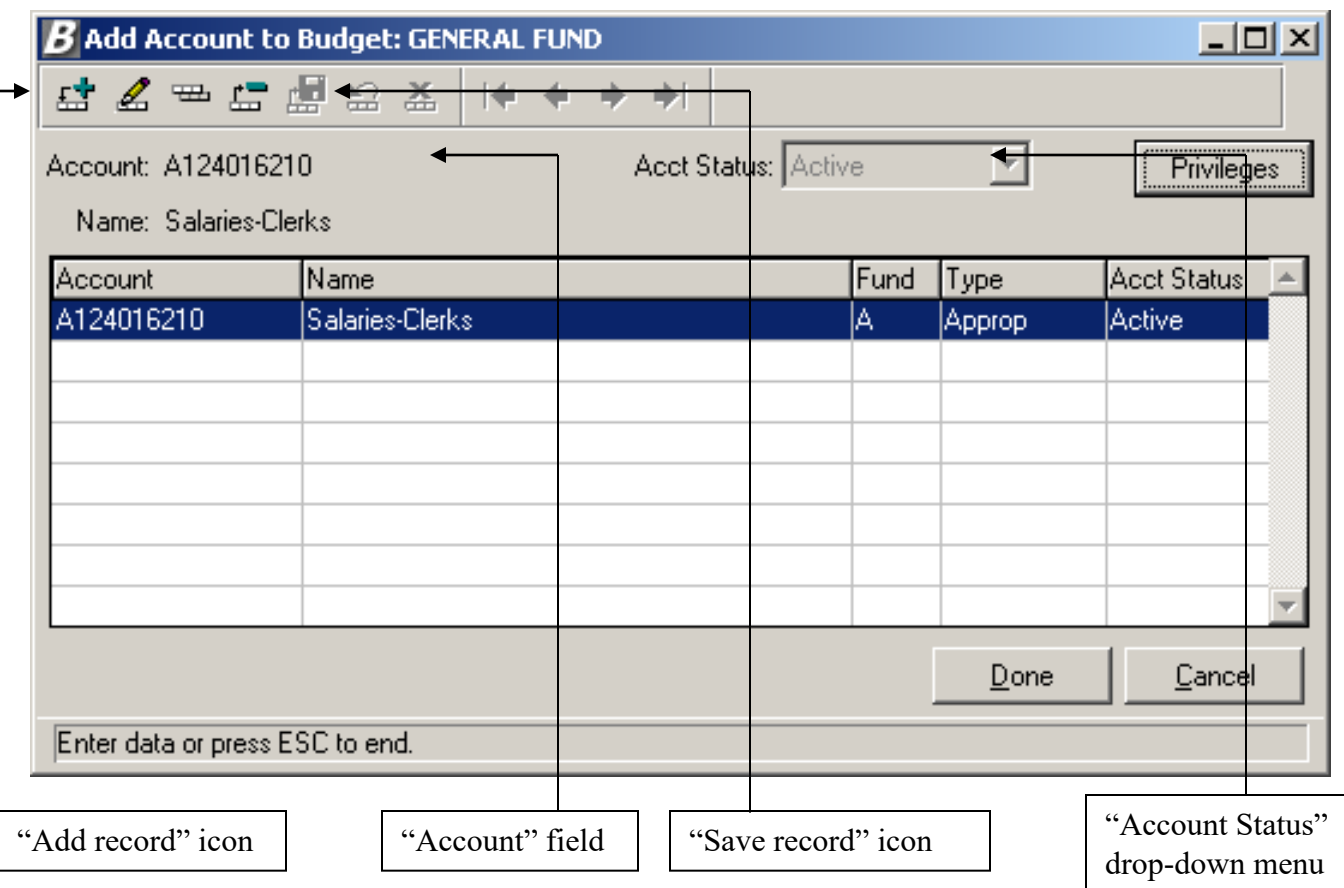

#### **Exercise - continued:**

Select the "Add record" icon.

 Add a code in the "Account" field (Type the Fund and Account without Punctuation).

 Select either "Active" or "Inactive" from the Acct. Status drop-down menu. Only Active accounts can have dollars added.

Add description for each code.

Select the "Done" button when finished

# **Budget Account History**

Budget Manager provides a "view" of the transaction history for each budget code.

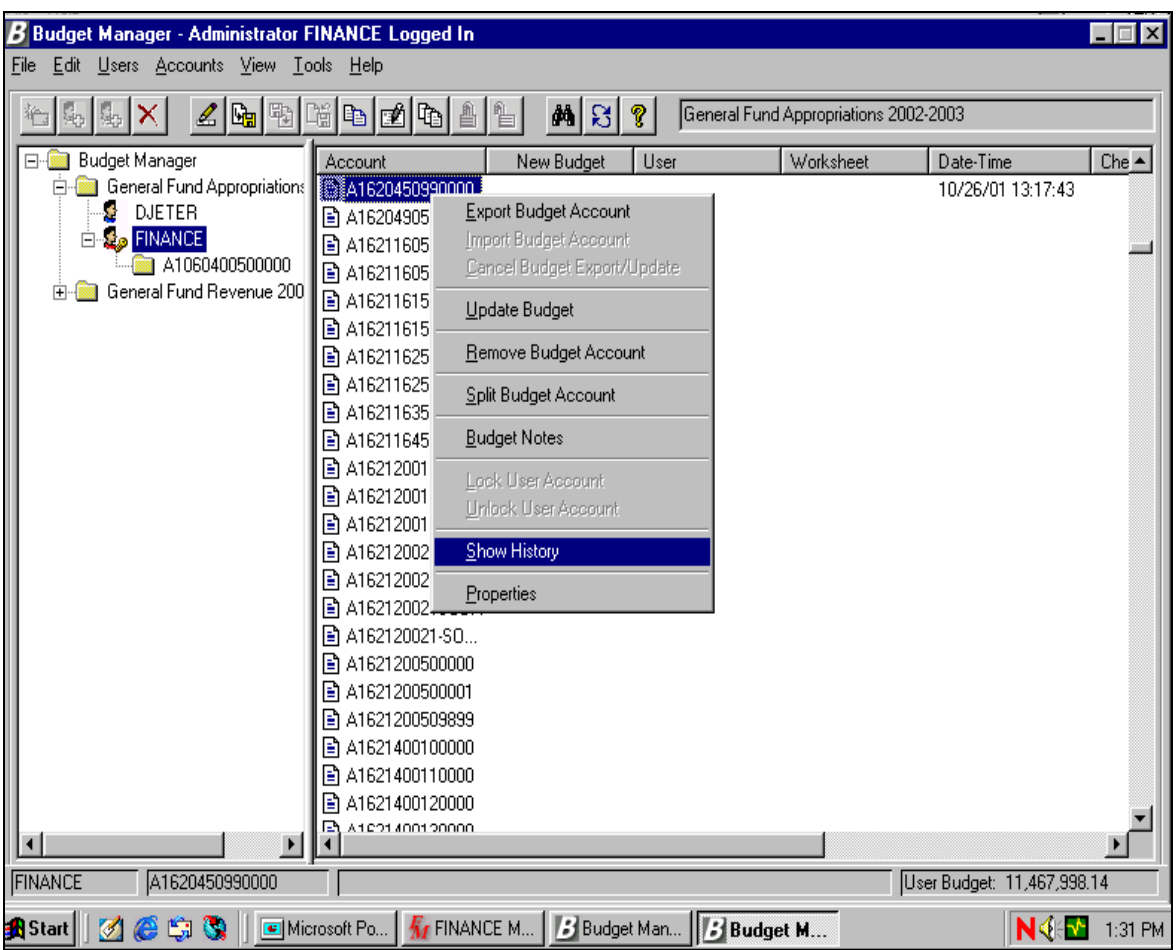

#### **Exercise:**

- Highlight the code
- Click the **RIGHT** mouse button.
- Select the "Show History" option from the pop-up menu.

# **Budget Account History**

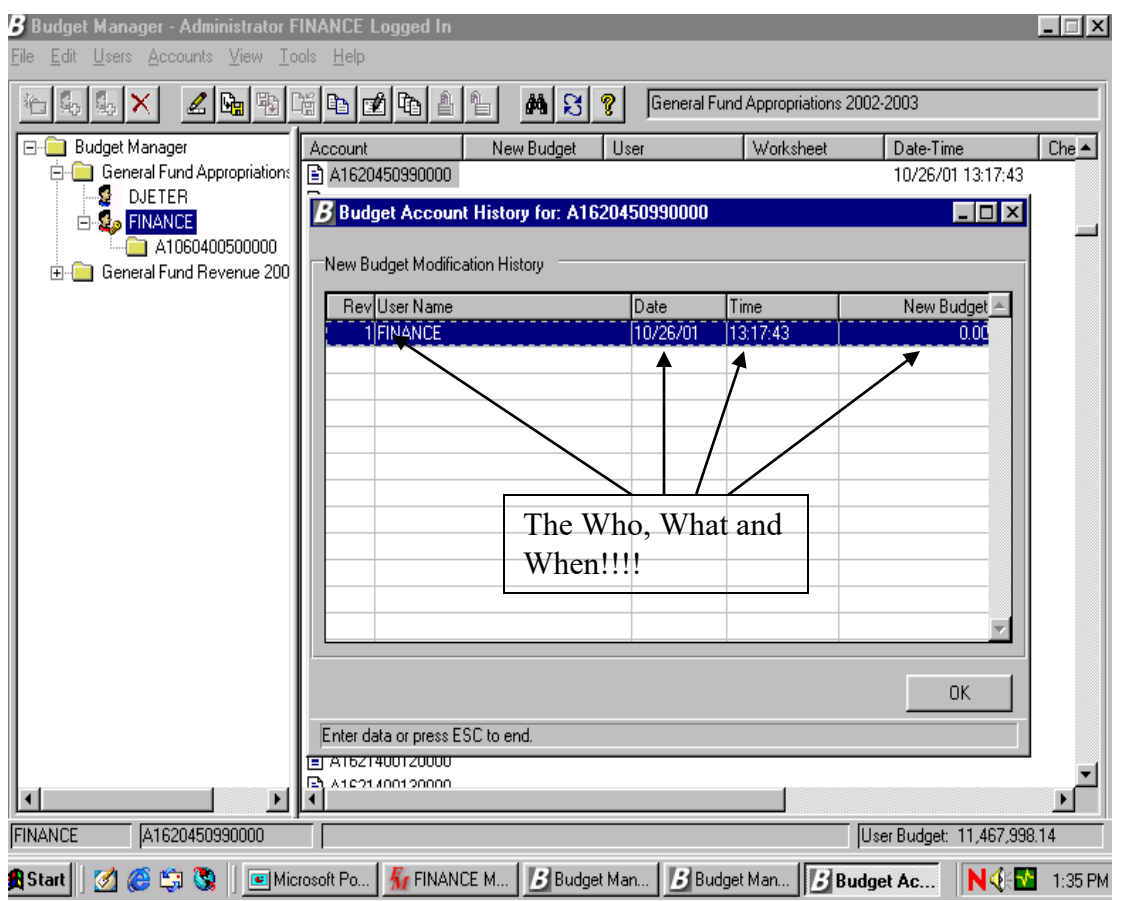

### **Exercise - continued:**

Select the "OK" button when you are finished.

# **Section II - Exporting to MS Excel**

Budget Manager provides the ability to export account codes to MS Excel for further manipulation. Codes can be "checked out" to one spreadsheet as needed. The system will track when and where the codes were checked out and will lock them in the Budget Entry screen until they are imported back or the export is canceled.

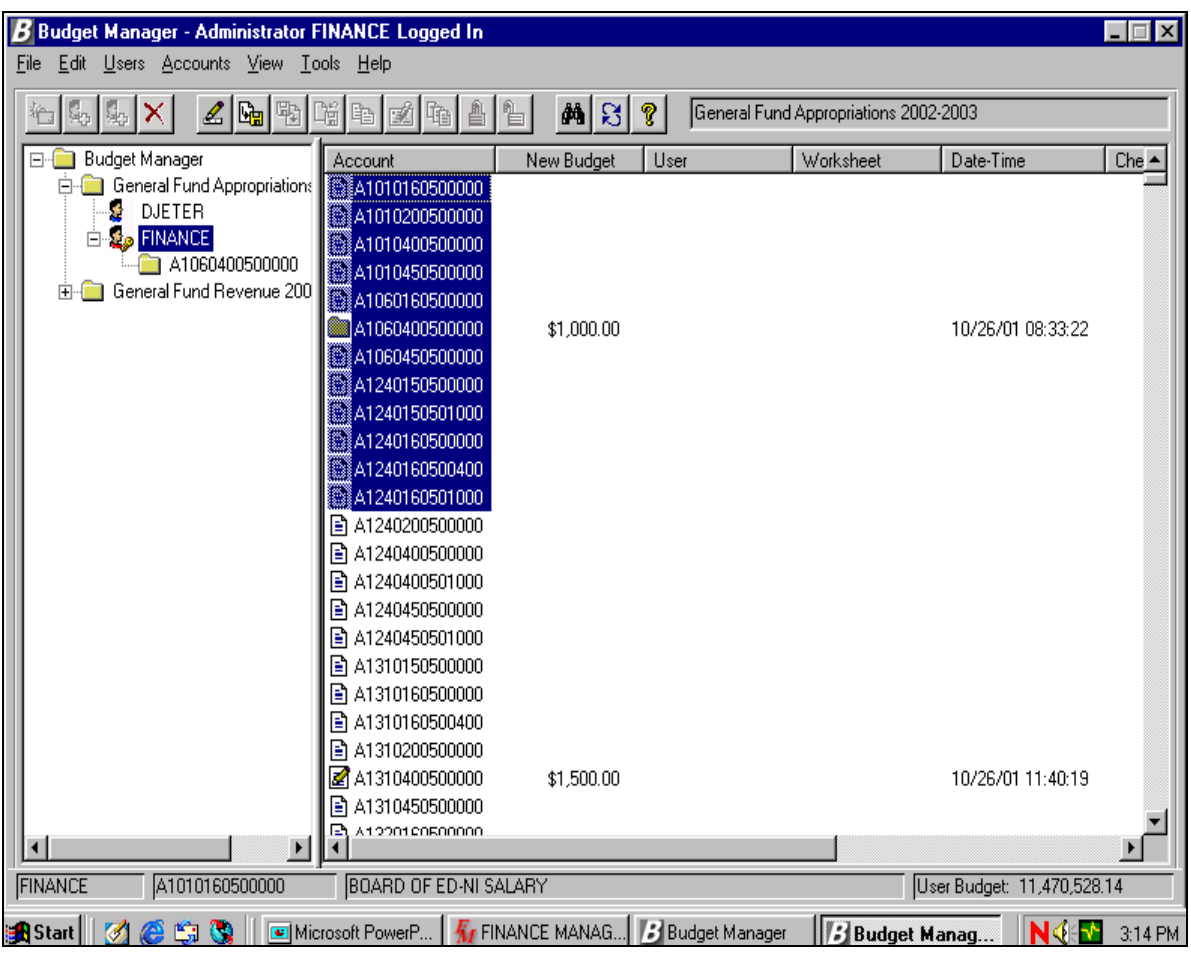

#### **Exercise:**

■ Highlight the codes to export either by range or individually and click the Right mouse button to select the "Export Budget Account" option or use the Export to Excel button.

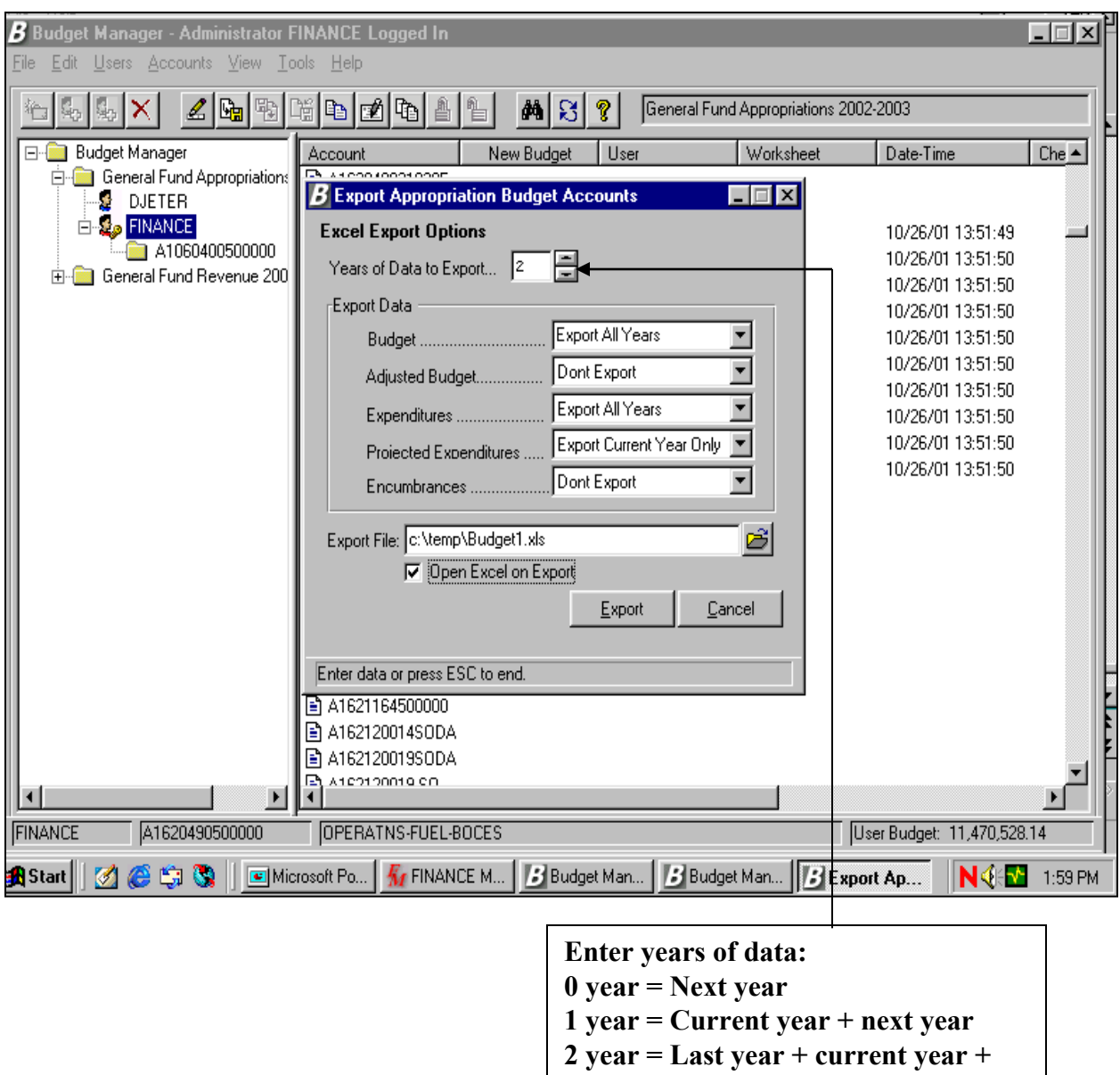

#### **Exercise continued:**

■ Select the number of years of data that you wish to export.

Select the years for export in each budget column or Don't Export.

 Select the path where the export file will be created. **(\*\*\*This name will display next to each checked out code on the Budget Entry screen\*\*\*)**

**next year** 

Check "Open Excel on Export" box to work on the file immediately

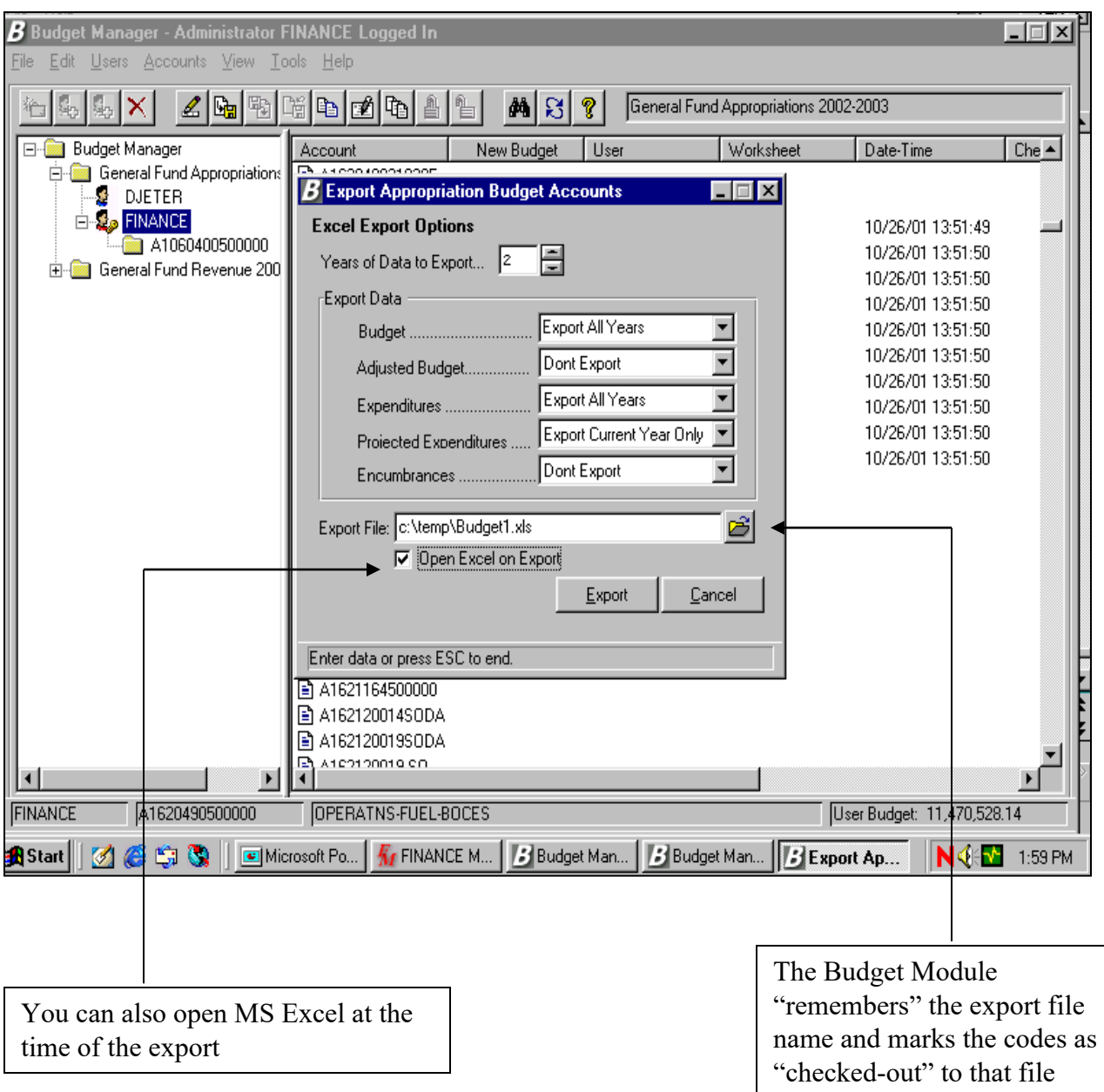

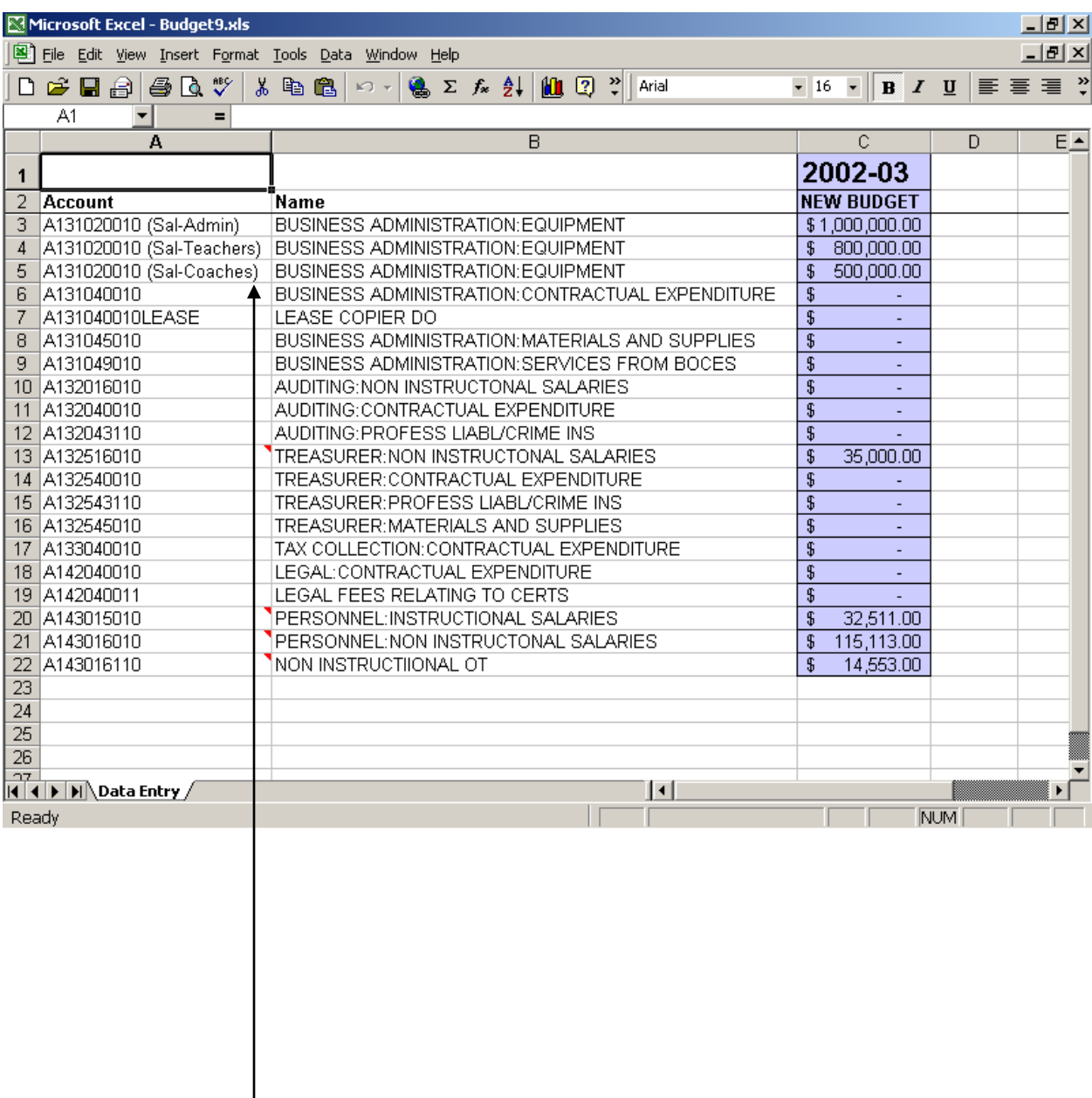

Split Codes display description within the original code.

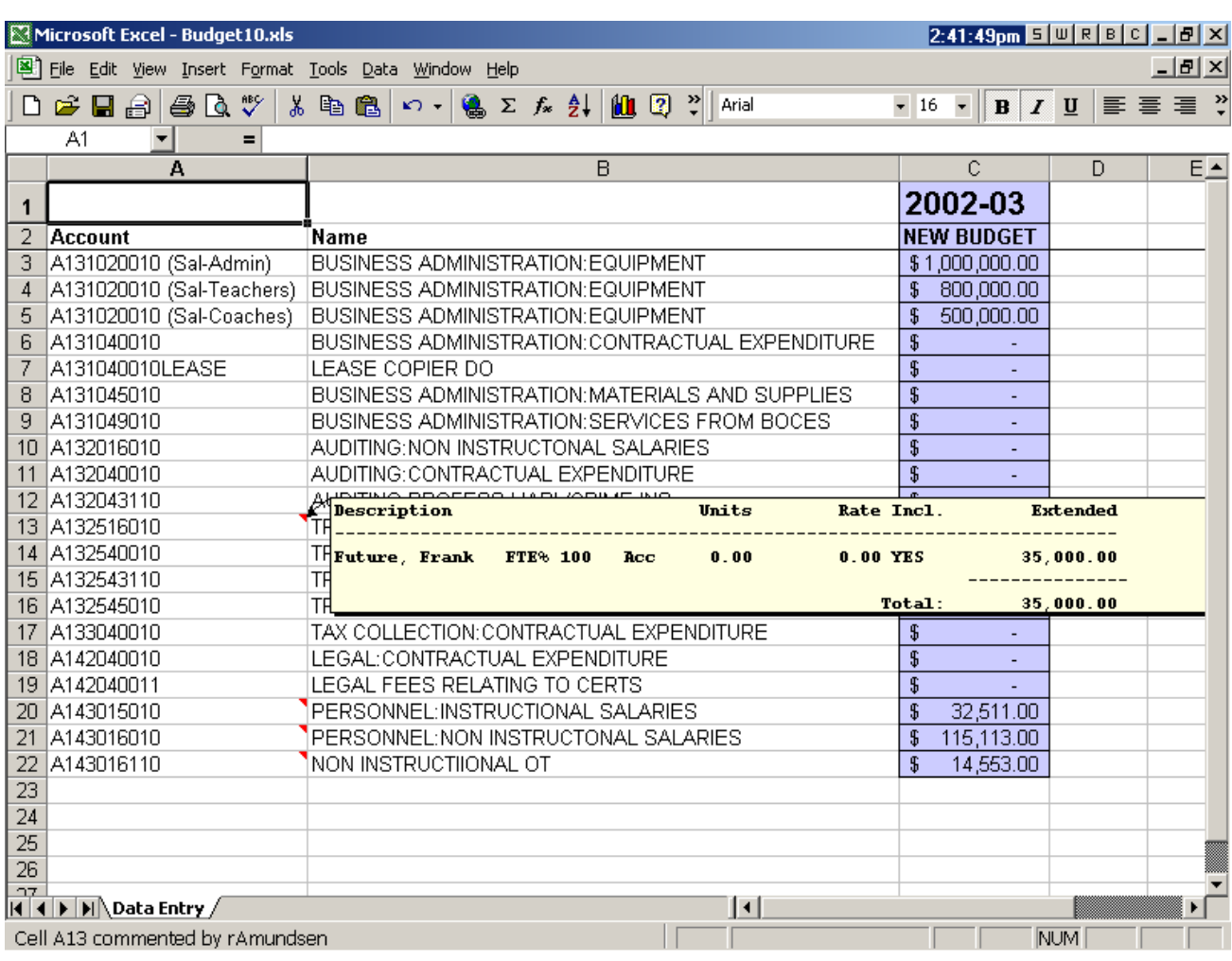

•The red corner on the account indicates a "Note" on the code.

•By positioning your locator over the red mark the note displays.

Budget Notes display as you point at the Red Triangle.

Avoid entering formulas in the column that will be sent back to Budget Manager

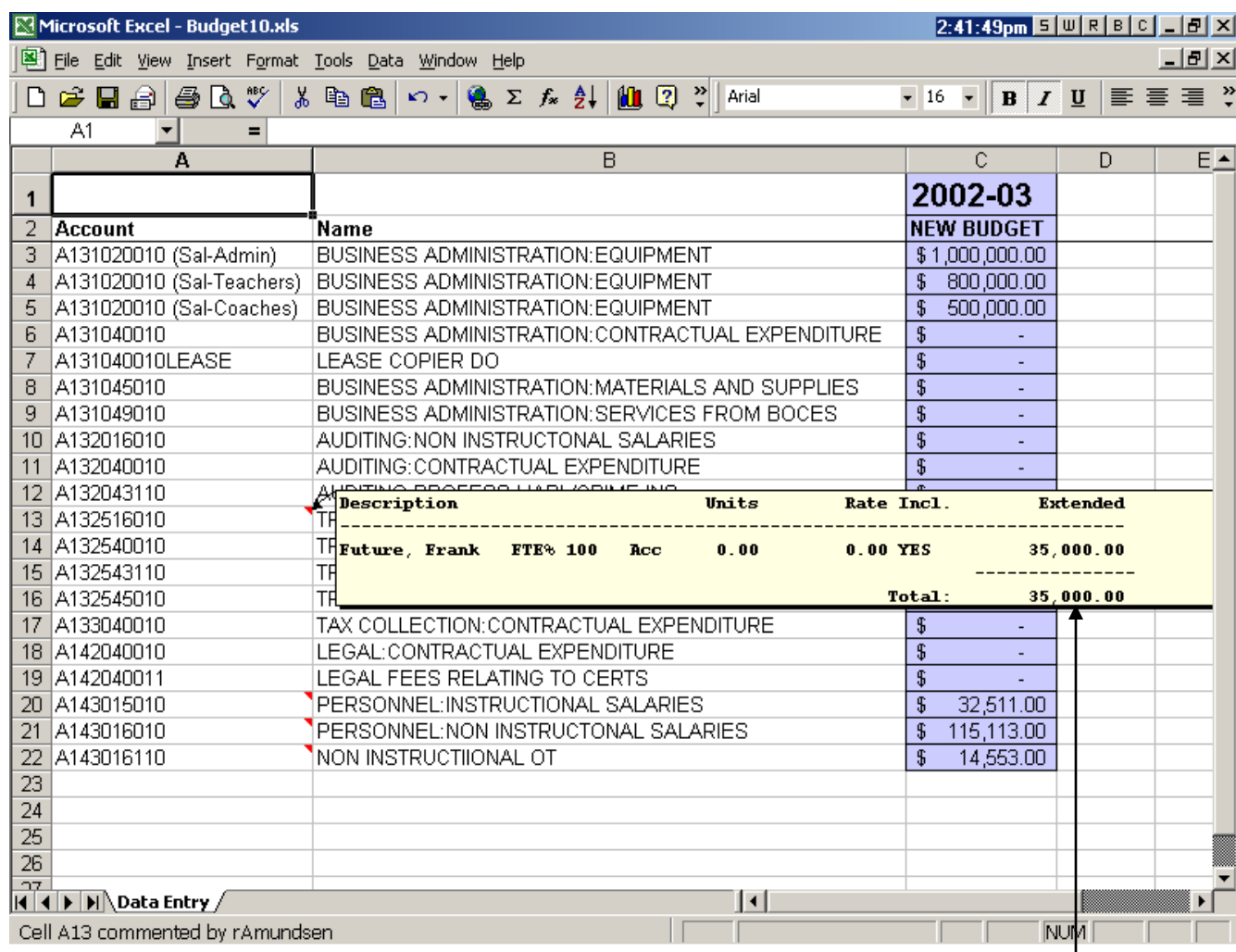

Budget Note Total

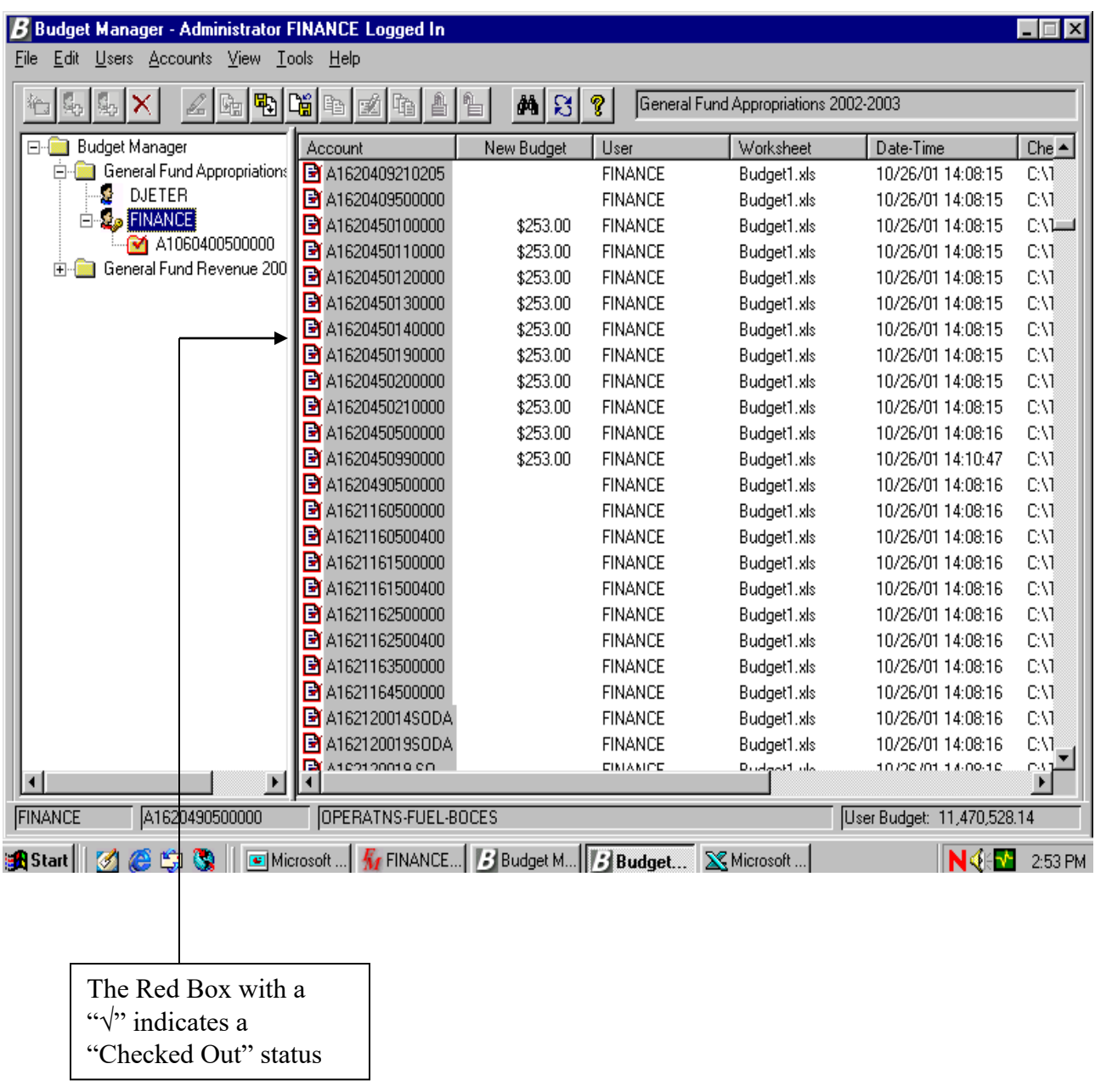

Codes exported are displayed in Budget Manager as "checked out" by whom. While checked out, you cannot change values in a budget.

### **Importing Codes from Microsoft Excel**

#### **\*\*\*\*\*You will need to know the name of the Excel Worksheet and the columns containing the Budget Codes and the Budget dollars\*\*\*\*\***

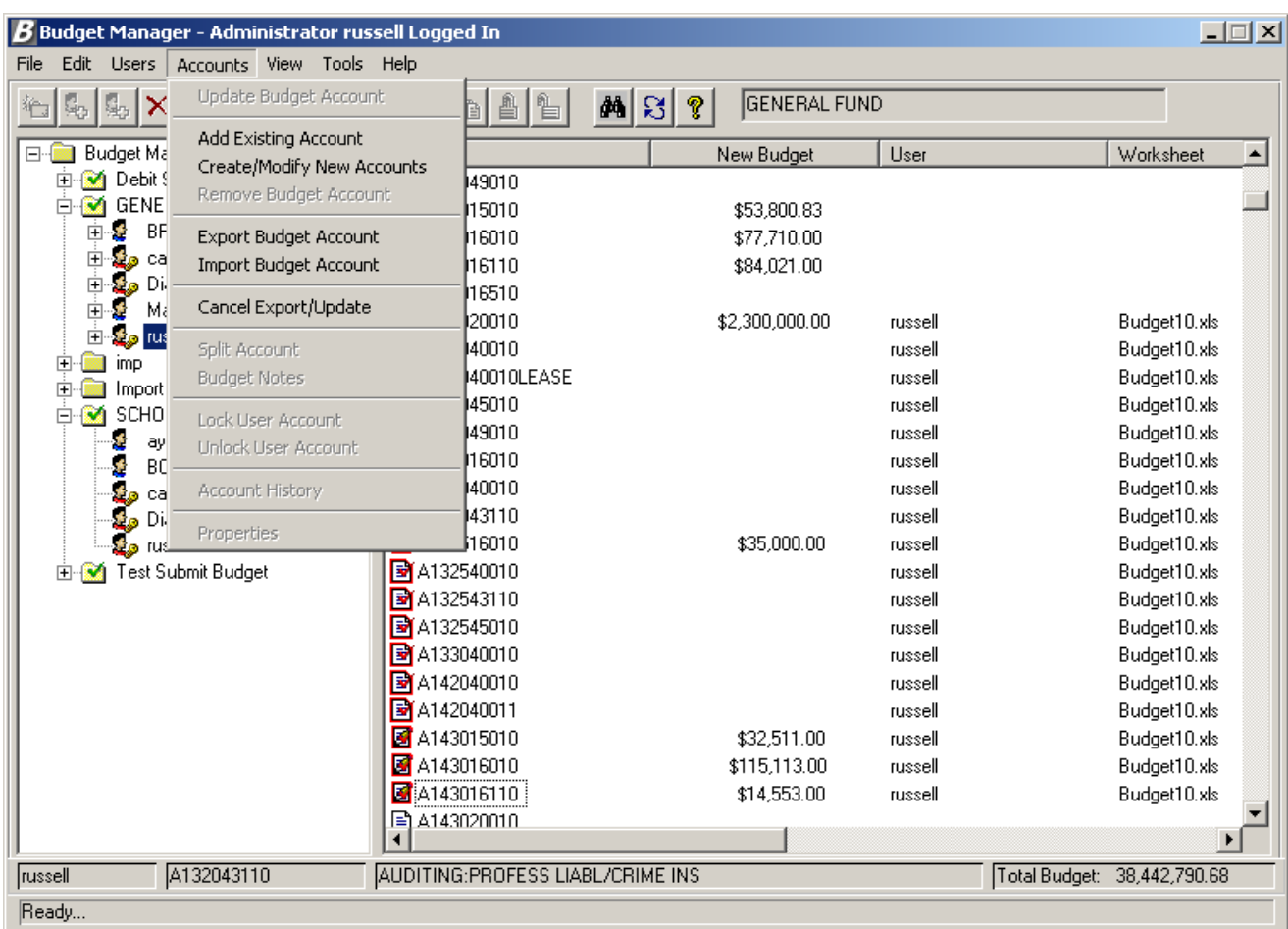

#### **Exercise:**

 From the "Accounts" pull-down menu, select the "Import Budget Account" option to bring back budget dollars back from Excel.

### **Importing Codes from Microsoft Excel**

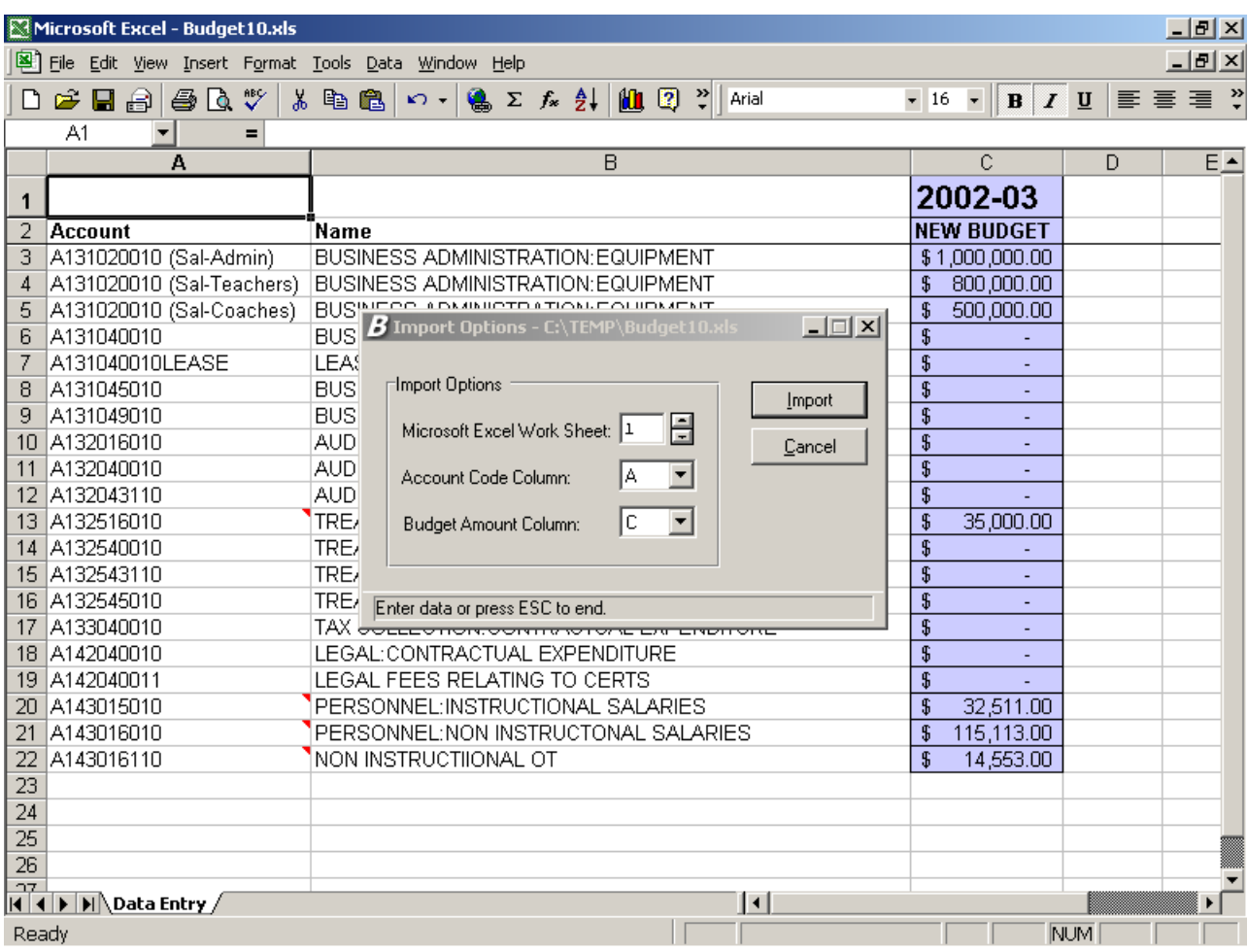

#### **Exercise:**

- **Enter the Excel Sheet Number (Ex. 1)**
- $\blacksquare$  Enter the column that contains the budget codes (Ex. A)
- $\blacksquare$  Enter the column that contains the new budget dollar (Ex. C)
- Click on the "Import" button.

# **Canceling Exported Codes**

Checked out codes are displayed with a **red** check mark, who checked them out, the name of the worksheet, date, time and the path.

 \*\*\*\*\*If you cancel the "Checked Out" status, you will not be able to import Excel changes back into Budget\*\*\*\*\*

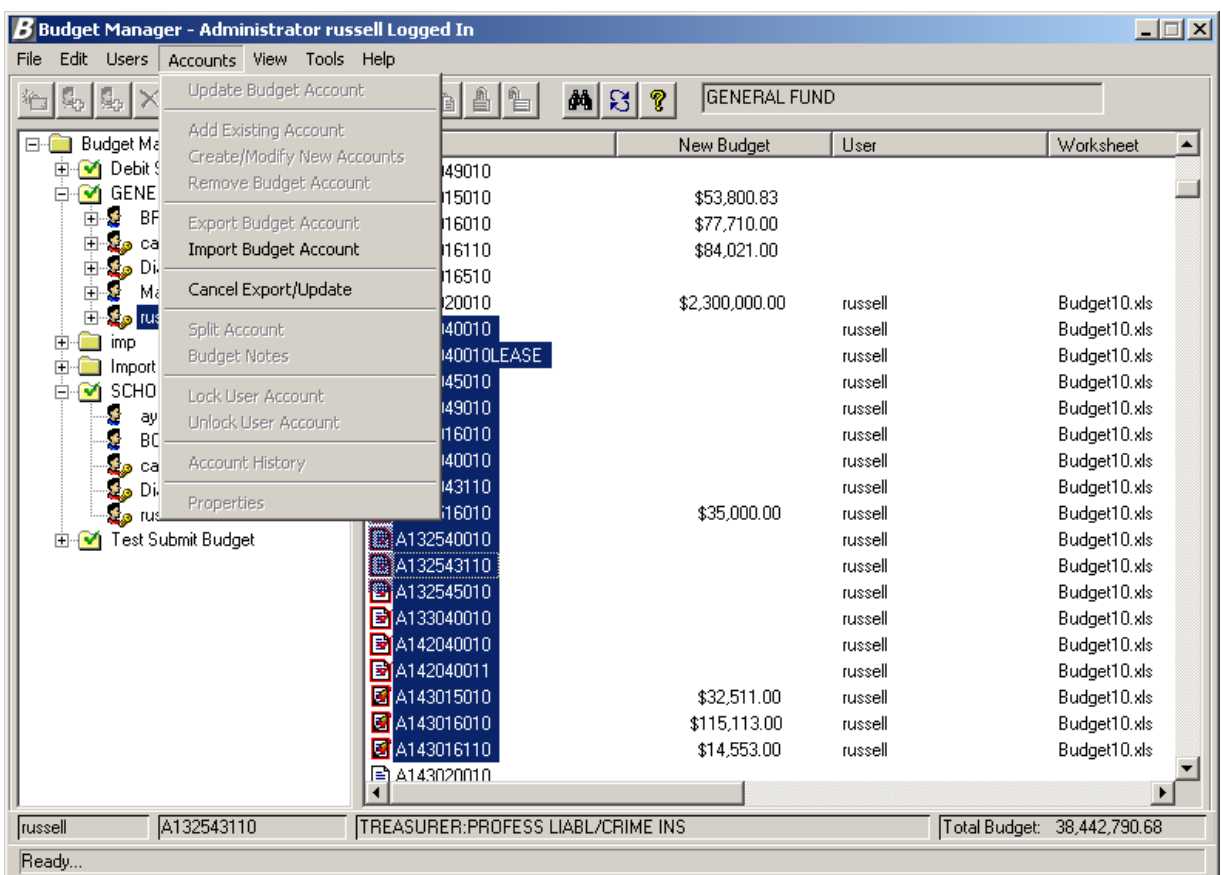

#### **Exercise:**

**■ Highlight the codes.** 

■ From the "Accounts" pull-down menu or Right click on your mouse and select the "Cancel Budget Export/Update" option.

# **Section III - Reports**

### **Budget Manager Reporting Features**

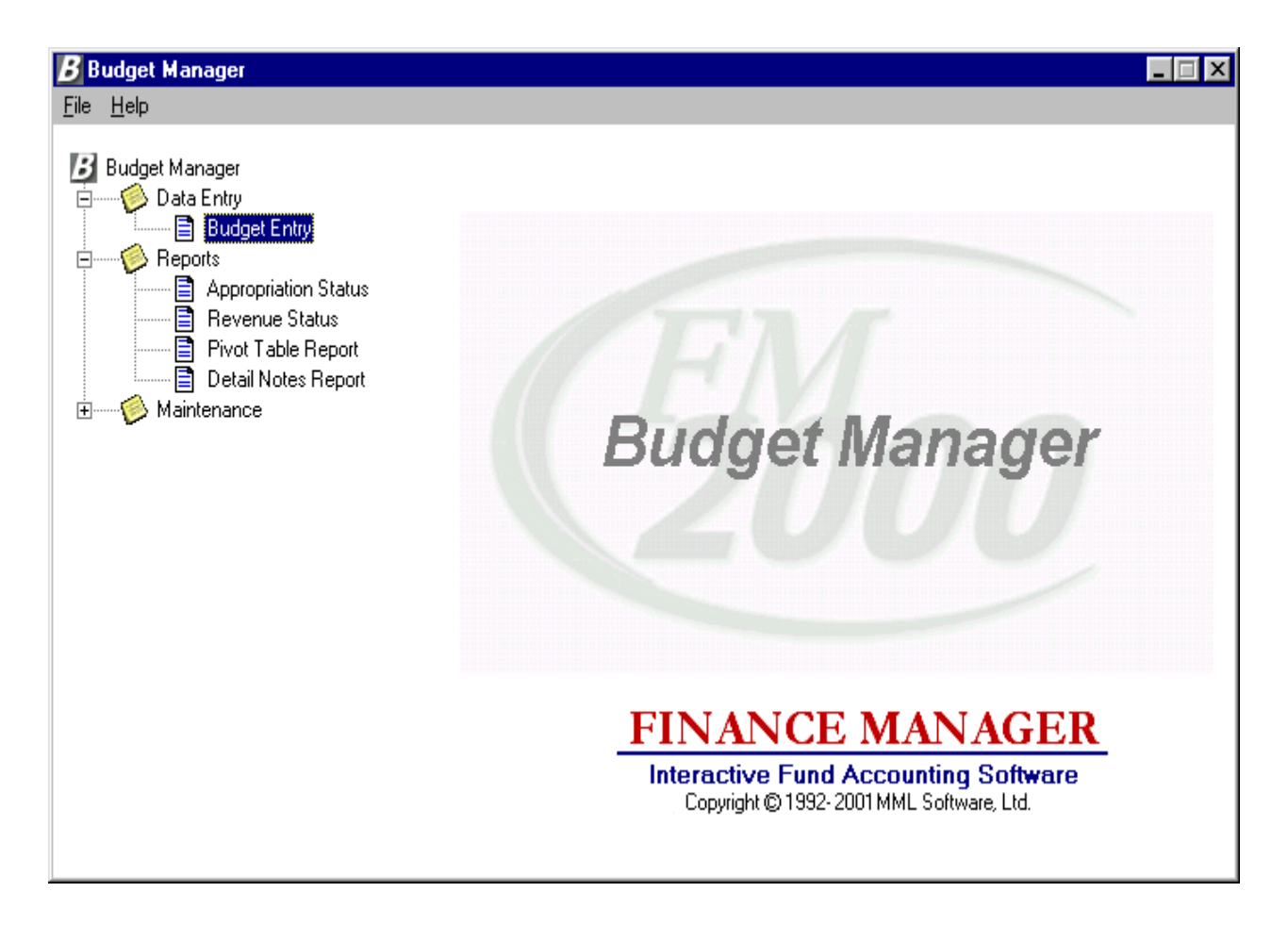

#### **Budget Manager gives you four Reporting Routines:**

- 1. Appropriation Status
- 2. Revenue Status
- 3. Pivot Table Report
- 4. Detail Notes Report

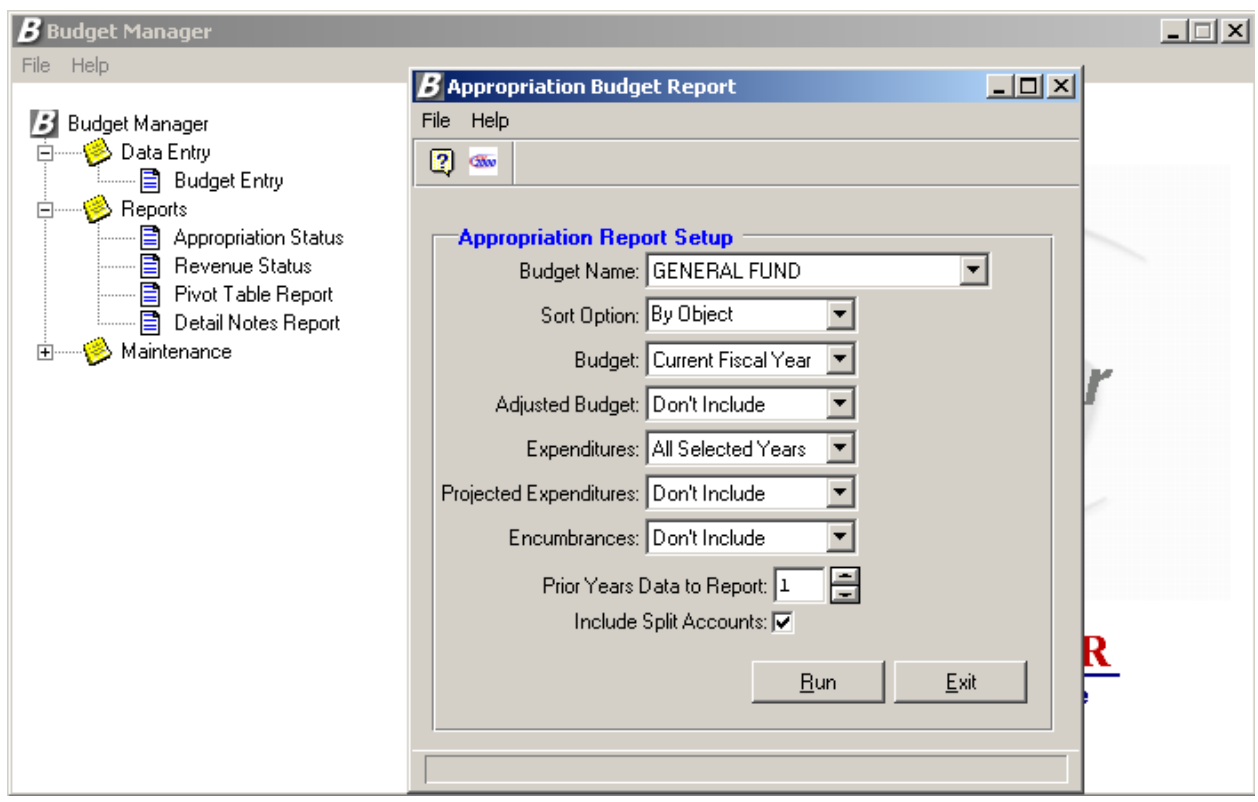

### **Exercise:**

 From the Budget Manger Tree Menu, Select "Reports" and then "Appropriation Status"

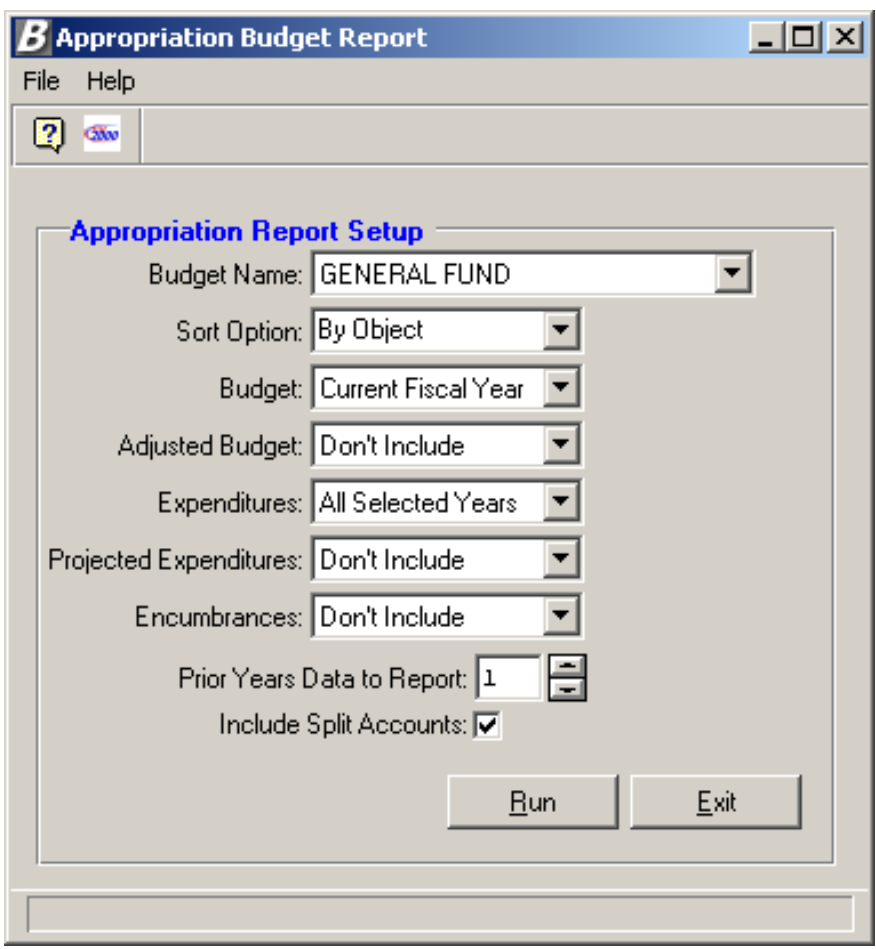

#### **Exercise:**

- From the pull-down menus, select:
- The budget to report.
- How you want to sort the report (By Function, By Object or By Location)
- Which years of each budget column to report.

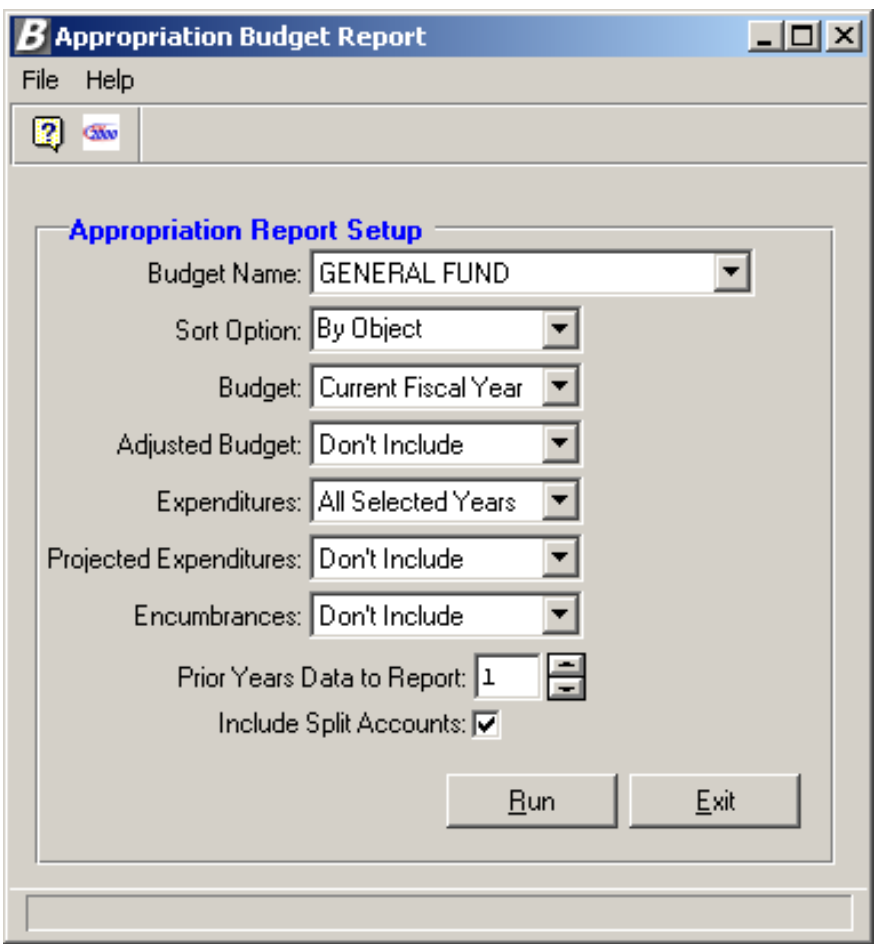

### **From the pull-down menus, select:**

- How many prior years of data to you want to include.
- Whether or not you want to include Split accounts.
- Then click "OK"

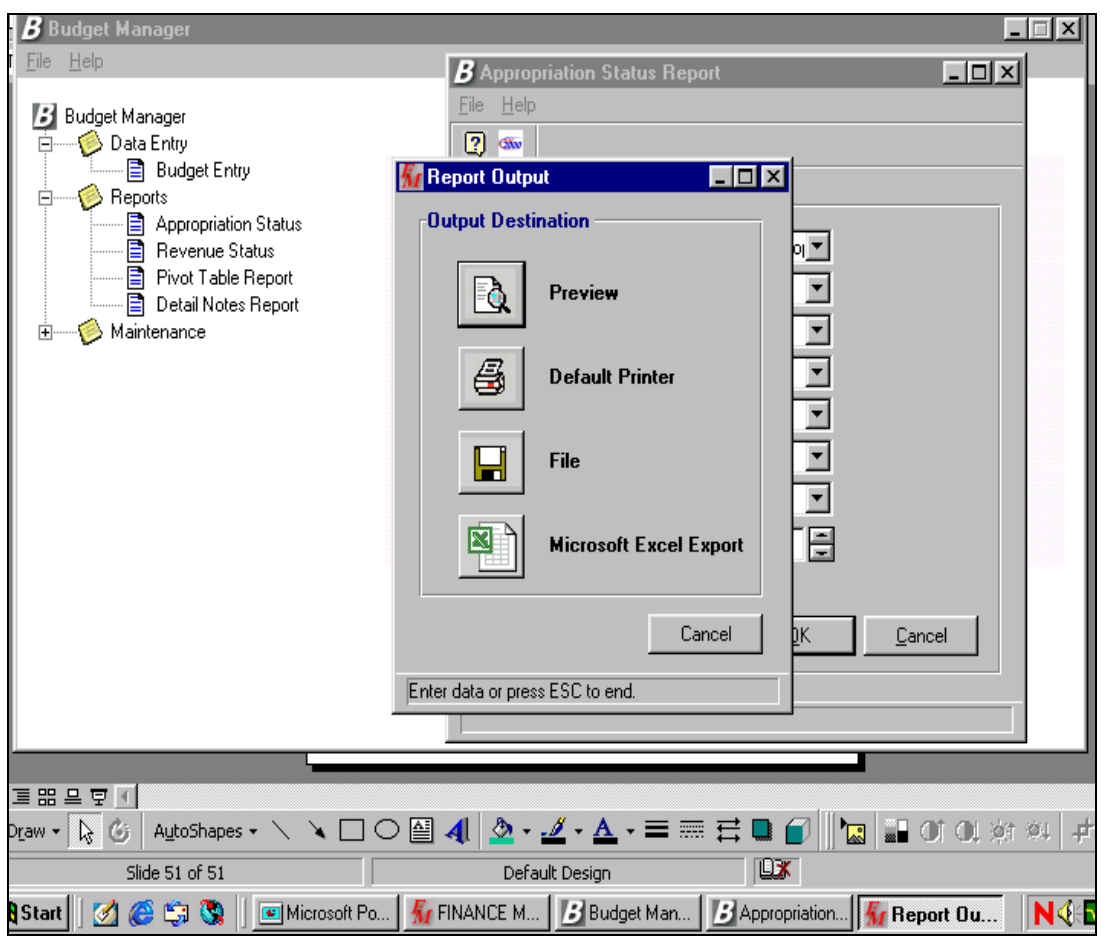

### **Report Output Options:**

•Preview (Paper size limits output to 7 columns plus account and descriptions.

•Default Printer

•File (Allows you to send your report directly to your hard-drive or to a floppy)

•Microsoft Excel Report (Gives you the ability to sort by any Budget Code component!!!!!)

### **Sample Appropriation Status Report**

12/03/01

HENDRICK HUDSON CSD5

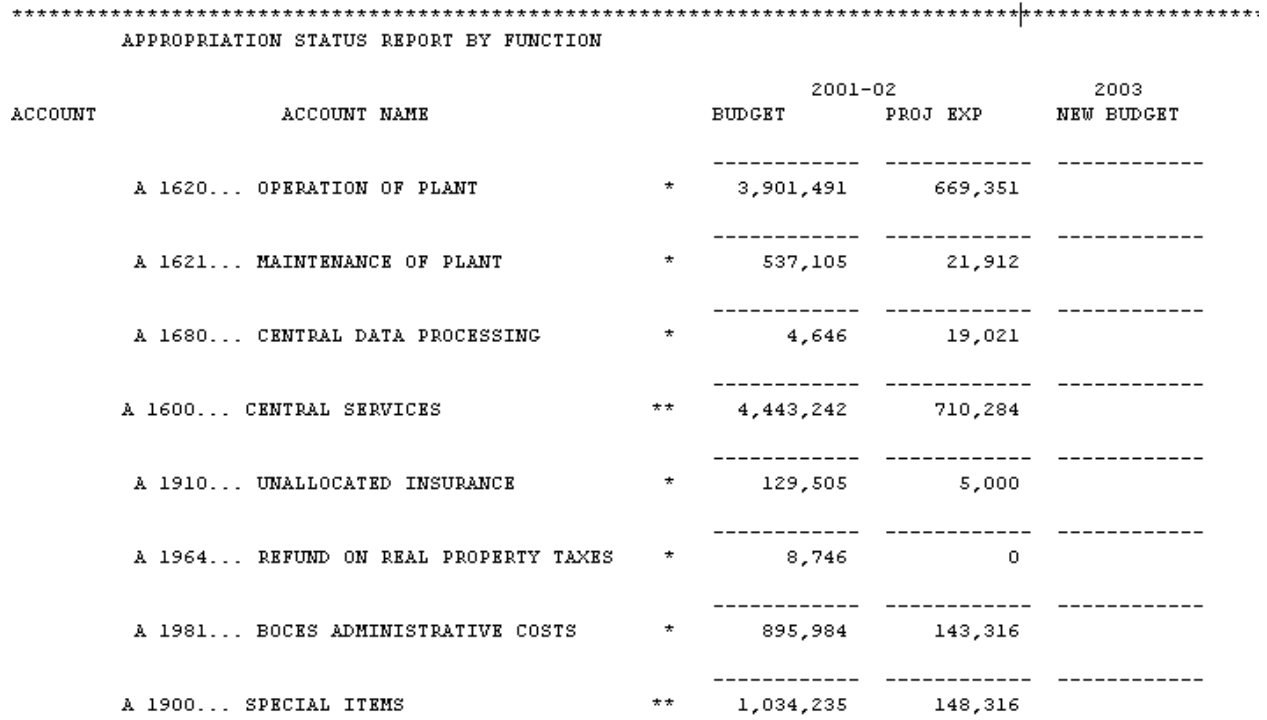

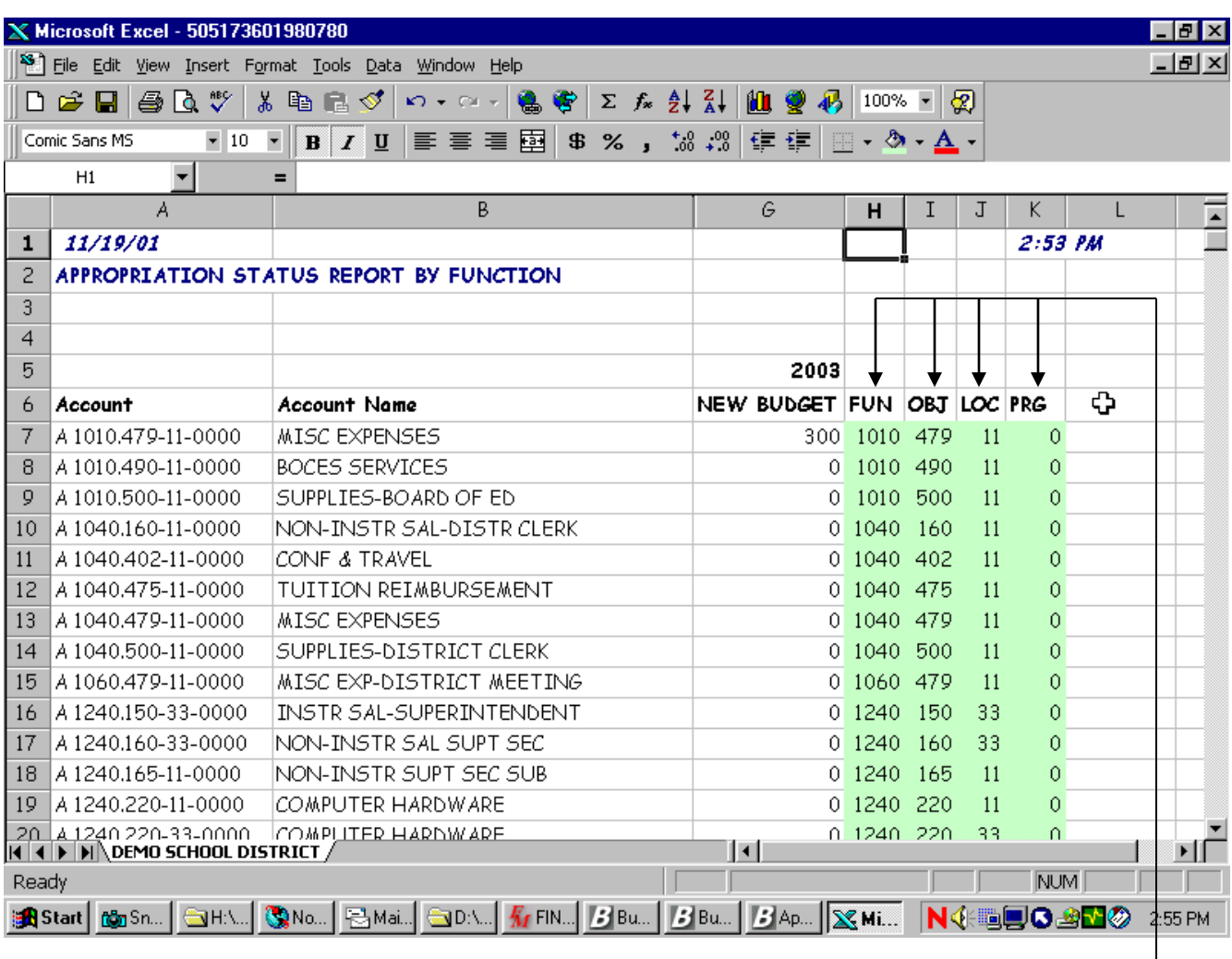

The Excel Report includes a column for the budget code components. This provides the ability to sort the data by any part of the code.

Sorting the Data

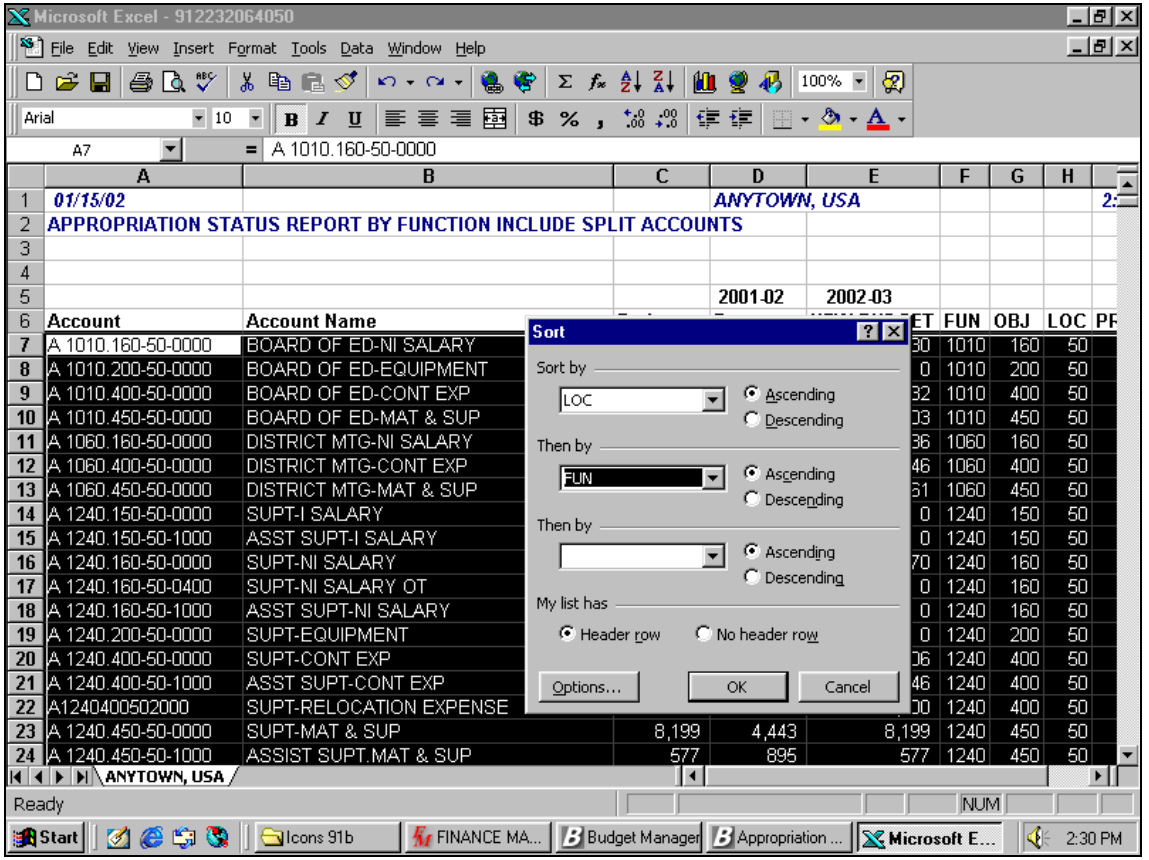

Position Cursor on the Spreadsheet "Account" cell.

Press Ctrl-Shift-End to highlight the entire data area of the spreadsheet.

**■ Select Data, Sort,** 

 Pull down to select the first, second, and third (if desired) of the budget components for sorting.

Select "OK"

*(\*\*\*In the above example. The sort is by Location-Column H and then by Function-Column F\*\*\*)*

After sorting the data by the budget code components, you can Subtotal, Page Break, and Print Summary Totals. Select Data, Subtotal and desired options.

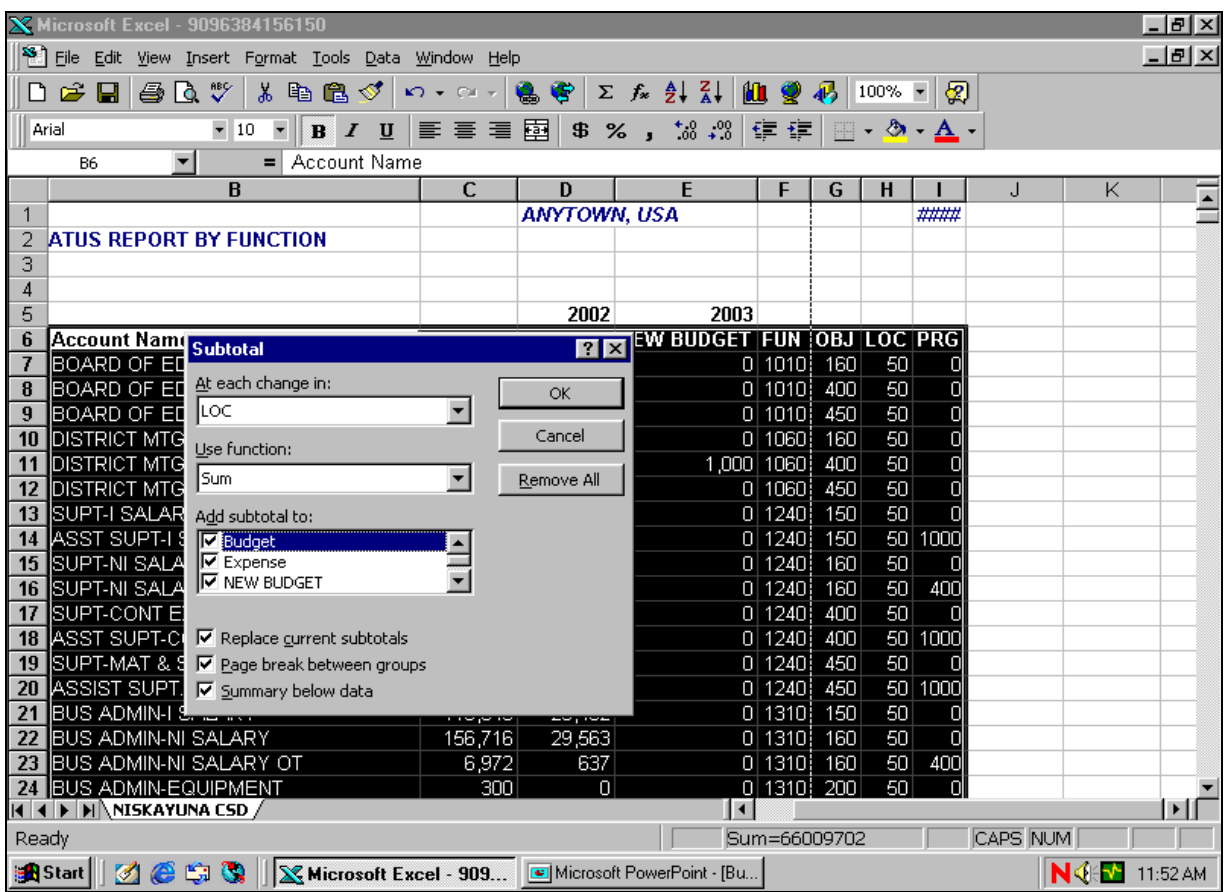

#### **Exercise:**

**■ Highlight Data area.** 

- Select, Data, Subtotal
- Select a subtotal when "LOC" Changes
- Select function "Sum" to create a subtotal.
- Add subtotals to dollar columns
- Replace current subtotals to Recalc.
- Select Page breaks between groups.
- Select Summary below data.
- Select "OK"

### Sample Report Sorted by Function and Location with Subtotals.

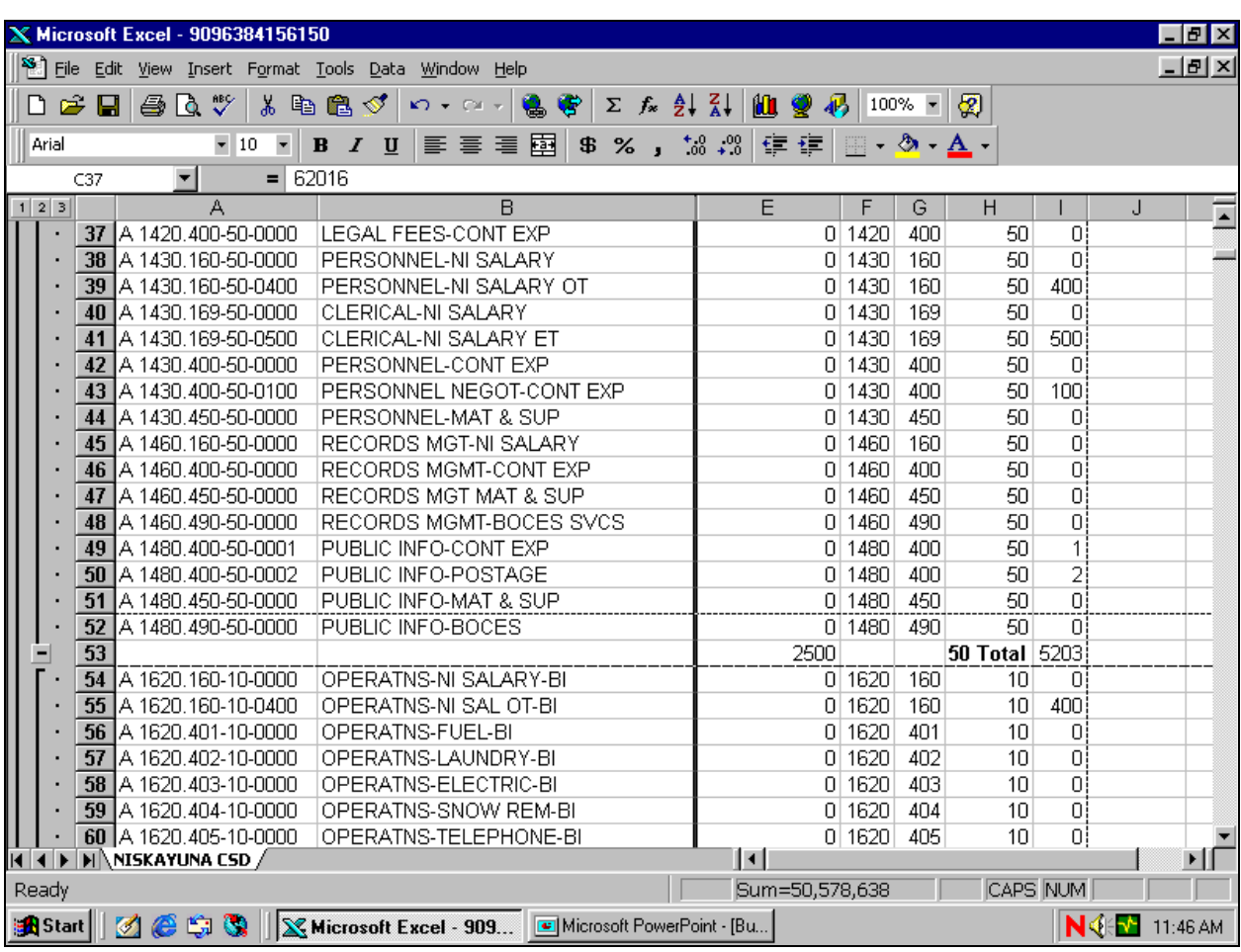